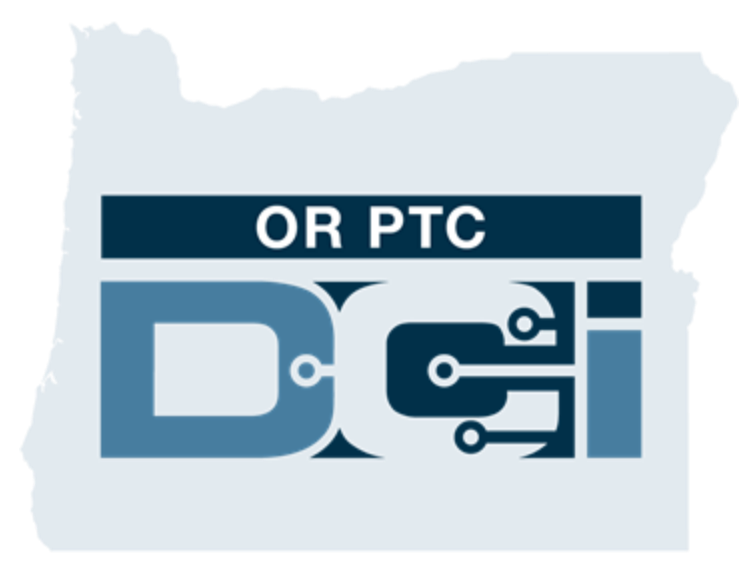

### OR PTC DCI ຄູ່ມື້ຕົວແທນນາຍຈ້າງຜູ້ບໍລິໂພກ ເ ີວຊ ນ **1.3**ູ່

### ເ ື ນ ີ່<br>ໄ ອໃນ

- ການກວດຢືນຢັນທາງອີເລັກໂຕຣນິກ (EVV) ແມ່ນຫຍັງ?
- OR PTC DCI ແມ່ນຫຍັງ?
- ຄຳສັບທົ່ວໄປ ໍ ູ່
- ຕ ົ ວເືລອກການປ້ ອນເວລາ
	- $\circ$  ລາຍການແອັບມືຖື OR PTC DCI
	- $\circ$  ລາຍການໂທລະສັບຕັ້ງໂຕະ OR PTC
		- DCI
	- o ການປ້ ອນ OR PTC DCI Fob
	- ລາຍການເວັບລວມ OR PTC DCI
- ເວ ບໄຊລວມ OR PTC DCI
	- $\circ$  ການເຂົ້າສູ່ລະບົບເວັບໄຊລວມ OR PTC **DCI**
- ການນຳທາງເວັບໄຊລວມ ໍ
	- o ພາບລວມແດຊບອດ
	- o ການອະນຸ ຍາດ
	- ⊙ ລາຍການທີ່ພວມຕ້ອງການອະນຸມັດ ູ່
	- ⊙ ພາບລວມໂມດູນສົງຂໍ້ຄວາມ ູ່ ໍ
	- $\circ$  ສູນຊ່ວຍເຫຼືອ DCI (DCI Help Center)
- $\cdot$  ແອັບມືຖື OR PTC DCI
- ຂັ້ນຕອນຕໍ່ໄປ  $\mathbf$

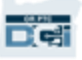

## ການກວດຍັນຍັນທາງອີເລັກໂຕຣ ິນກ **(EVV)** ແມູ່ ນຫຍ ງ**?**

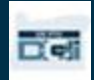

## ການກວດຢັນຢ**ັນທາງອີເລັກໂຕຣນັກ (EVV) ແມ່**ນ ຫຍ ງ**?**

ລັດຖະບານກາງກຳລັງຮຽກຮ້ອງໃຫ້ພາກລັດເກັບກຳຂໍ້ມູນບາງຢ່າງທາງເອເລັກໂຕຣນິກ ກໍເມື່ອມີການບໍລິການ ໍ ໍ ໍ ໍ ູ່ ໍ ເບິ່ງແຍງສ່ວນຕົວ, ນີ້ແມ່ນອ້າງອີງມາຈາກ 21st Century Cures Act. ູ່

- ນີ້ແມ່ນເອີ້ນວ່າ ການກວດຍືນຢັນທາງອີເລັກໂຕຣນິກ(EVV)
- ນີ້ຈະທົດແທນຂັ້ນຕອນການເຮັດບັດເຈ້ຍທີ່ມີຢູ່ໃນປັດຈຸບັນ ູ່
- ຂ້ມູນຕໍ່ໄປນີ້ຈະຖືກເກັບກໍາຂ້ໍມູນໃນການຢ້ຽມຢາມທຸກຄັ້ງ: ໍ  $\mathbf$ ໍ ໍ
- ວັນທີ່ໃຫ້ການບໍລິການ ໍ
- ເວລາເລີ່ມ/ສິ້ນສຸດ ູ່
- ປະເພດບໍລັການ ໍ
- ສະຖານທີ່ບໍລິການ ູ່ ໍ
- ຊື່ຜູ້ໃຫ້ບໍລິການ ໍ
- ຊື່ຜູ້ບໍລິໂພກໄດ້ຮັບການບໍລິການ ໍ ໍ

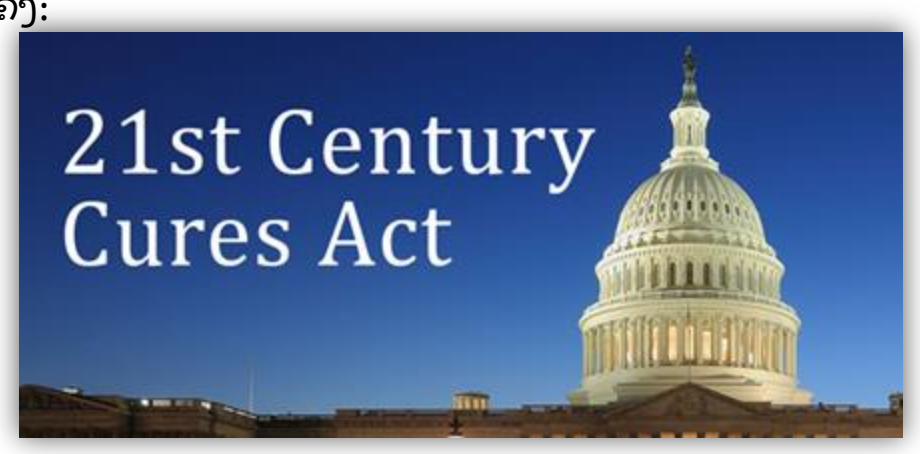

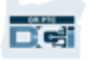

# **OR PTC DCI** ແມູ່ ນຫຍ ງ**?**

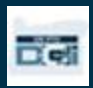

## **OR PTC DCI ແມ່ນຫຍັງ?**

- OR PTC DCI ຫຍ ້ ມາຈາກ Oregon Provider ໍ Time Capture Direct Care Innovations.
- ນະວັດຕະກໍາການດູແລໂດຍກົງ (DCI) ແມ່ນເຄື່ອງມື ໍ ູ່ ຮັກສາເວລາດ້ານເອເລັກໂຕຣນິກ.
- ແອັບມືຖື OR PTC DCI ສາມາດດາວໂຫຼດໄດ້ໃນ ເຄື່ອງມືຊານສະຫຼາດ (ມືຖື).
- ຜູ້ໃຫ້ບໍລິການຈະໃຊ້ OR PTC DCI ເພື່ອປ້ອນເວລາ ໍ ູ່ ເຮັດວງກ ແລະ ໄມລສະສົມ.
- ທ່ານຈະໃຊ້OR PTC DCI ເພື່ອລົງຊື່ເຂົ້າໃຊ້ເວລາຂອງ ູ່ ຜູ້ໃຫ້ບໍລິການສໍາລັບຜູ້ບໍລິໂພກທີ່ທ່ານເປັນຕົວ ໍ ໍ ໍ ູ່ ແທນ.

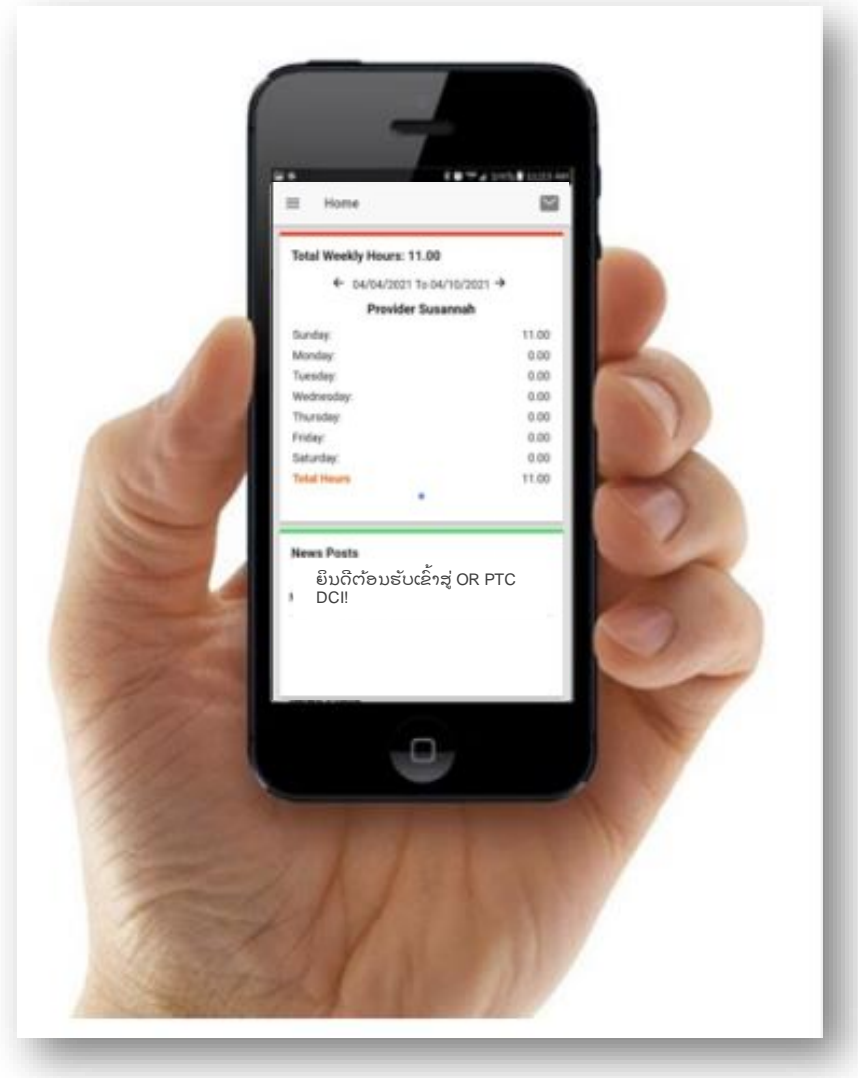

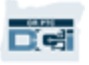

#### ໍ ຄາສ ບທົ ວໄປ ູ່

- **ລູກຄ້າ:** ຂໍ້ມູນຜູ້ບໍລິໂພກ ໃນ OR PTC DCI ເອີ້ນວ່າ ຂໍ້ມູນຂອງລູກຄ້າ. ໍ ໍ ໍ
- **ຜູ້ບົກຄອງ:** ຂໍ້ມູນ ຂອງທ່ານໃນ OR PTC DCI ເອີ້ນວ່າ ຂໍ້ມູນຜູ້ບົກຄອງ. ໍ ໍ
- **ການປ້ອນຕາມປະຫວັດ:** ການປ້ອນຕາມປະຫວັດ ແມ່ນການປ້ອນເພີ່ມໃນ OR PTC DCI ທີ່ບໍ່ແມ່ນເວລາຕົວ ູ່ ູ່ ໍ ູ່ ຈິງ. ການປ້ອນຕາມປະຫວັດແມ່ນບໍ່ສອດຂ້ອງກັບ EVV. ການປ້ອນຕາມປະຫວັດເຮັດໂດຍຜູ້ໃຫ້ບໍລິການຈະ ໍ ູ່ ໍ ຕ້ອງໄດ້ຮັບການອະນຸມັດຈາກທ່ານ.
- ແ**ອັບມືຖື OR PTC DCI:** ຜູ້ໃຫ້ບໍລິການອາດຈະໃຊ້ແອັບມືຖືເພື່ອເປັນ ໂມງເຂົ້າ ແລະ ໂມງອອກ. ໍ ູ່
- **ເວັບໄຊເເບບເຕັມມືຖື OR PTC DCI:** ເວັບໄຊ OR PTC DCI ແບບເຕັມຍັງສາມາດເຂົ້າໃຊ້ໃນອຸປະກອນມືຖື. ນາທາງໄປທີ່ເວັບໄຊ DCI ໃນບຣາວເຊີ ເຄື່ອງມືຖືຂອງທ່ານ. ຈາກນັ້ນກົດ "Go to Full Site (ໄປທີ່ຂະໜາດ ໍ ູ່ ູ່ ແບບເຕັມ)" ຢູ່ບຸ່ມເຂົ້າສູ່ລະບົບ.
- **ເວັບມືຖື OR PTC DCI:** ເວັບມືຖື ແມ່ນລຸ້ນທີ່ເໝາະກັບມືຖື OR PTC DCI. ອຸປະກອນສະຫຼາດຈະມີຄ່າເລີ່ມຕົ້ນ ູ່ ເປັນເວັບ ເມື່ອທ່ານນຳທາງໄປທີ່ເວັບໄຊ OR PTC DCI ທີ່ຢູ່ບຣາວເຊີ. ູ່ ໍ ູ່ ູ່

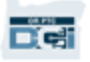

#### ໍ ຄາສ ບທົ ວໄປ ູ່

- ໂ**ທລະສັບຕັ້ງໂຕະ OR PTC DCI:** ຜູ້ໃຫ້ບໍລິການຂອງທ່ານອາດຈະໃຊ້ໂທລະສັບຕັ້ງໂຕະຂອງຜູ້ບໍລິໂພກທີ່ທ່ານ ໍ ໍ ູ່ ເປັນຕົວແທນ ເພື່ອບ້ອນ ໂມງເຂົ້າ ແລະ ໂມງອອກ ຫຼື ບ້ອນເວລາຕາມປະຫວັດ. ູ່
- **ເວັບໄຊລວມ OR PTC DCI:** ເວັບໄຊ OR PTC DCI ແບບເຕັມ. ເວັບໄຊລວມສາມາດເຂົ້າເຖິງໄດ້ທີ່ ຄອມພົກ ູ່ ພາ ແລະ ຄອມຕັ້ງໂຕະເຊັ່ນດຽວກັນກັບບຣາວເຊີໃນເຄື່ອງມືທີ່ສະຫຼາດ. ູ່ ູ່
- **ລະຫັດຜ່ານ:** ລະຫັດຜ່ານທີ່ໃຫ້ທ່ານຈາກ ອົງກອນ ເພື່ອເຂົ້າເຖິງ OR PTC DCI, ແຕ່ວ່າ ຈະຕ້ອງອັບເດດໃນ ູ່ ູ່ ການເຂົ້າສູ່ລະບົບຄັ້ງທຳອິດຂອງທ່ານ. J
- $\bm{\cdot}$  **ການປ້ອນຕາມເວລາຕົວຈິງ:** ການປ້ອນຕາມເວລາຕົວຈິງແມ່ນເຮັດເມື່ອຜູ້ໃຫ້ບໍລິການ ໂມງເຂົ້າ ແລະ ອອກ ູ່ ໍ ຕາມເວລາຕົວຈັງ. ການປ້ອນຕາມເວລາຕົວຈັງໃນ OR PTC DCI ແມ່ນສອດຂ້ອງກັບ EVV.
- **ລະຫັດເຫດຜົນ:** OR PTC DCI ຈະຕ້ອງຂໍລະຫັດເຫດຜົນເມື່ອຜູ້ໃຫ້ບໍລິການເພີ່ມການປ້ອນຕາມປະຫວັດໃນ ໍ ູ່ ໍ ູ່ ເວັບໄຊລວມ. ລະຫັດເຫດຜົນແມ່ນສໍາຄັນສໍາລັບອົງກອນ ສາມາດເປັນຕົວຕິດຕາມກວດກາການປະຕິບັດ ໍ ໍ ງານຂອງ EVV.
- **ລະຫັດບໍລິການ:** ຊື່ການບໍລິການກໍາລັງມອບໃຫ້ຜູ້ບໍລິໂພກ. ຕົວຢ່າງຂອງຊື່ລະຫັດການບໍລິການແມ່ນຊົ່ວໂມງ ໍ ໍ ໍ ໍ ູ່ ໍ ູ່ ADL/IADL-1.
- ື **ຊື່ຜູ້ໃຊ້:** ຊື່ທີ່ໄດ້ກຳນົດໃຫ້ທ່ານຈາກທາງອົງກອນເພື່ອເຂົ້າເຖິງ OR PTC DCI. ໍ ູ່

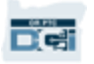

# ຕົວເລືອກການປ້ອນເວລາ

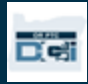

# ຕົວເ ື ລອກການປ້ ອນເວລາ

ລາຍການເວລາແມ່ນສອດຂ້ອງກັບ EVV ໃຫ້ນໍາໃຊ້ໜຶ່ງວິທິໃນການປ້ອນລາຍການເວລາດັ່ງຕໍ່ໄປນີ້: ໍ ູ່ ູ່  $\mathbf$ 

- ແອັບມືຖື OR PTC DCI
- ໂທລະສັບຕັ້ງໂຕະ OR PTC DCI
- OR PTC DCI Fob

ທ່ານຕ້ອງເຮັດວຽກກັບຜູ້ບໍລິການທີ່ທ່ານເປັນຕົວແທນ ແລະ ຜູ້ໃຫ້ບໍລິການຂອງພວກເຂົາກຳນົດວິທິການທີ່ດີ ໍ ູ່ ໍ ໍ ຫຼື ວິທີສໍາລັບປ້ອນເວລາ. ວິທີການທີ່ຫຼາກຫຼາຍສາມາດໃຊ້ໄດ້ ຖ້າຕ້ອງການ. ໍ ູ່

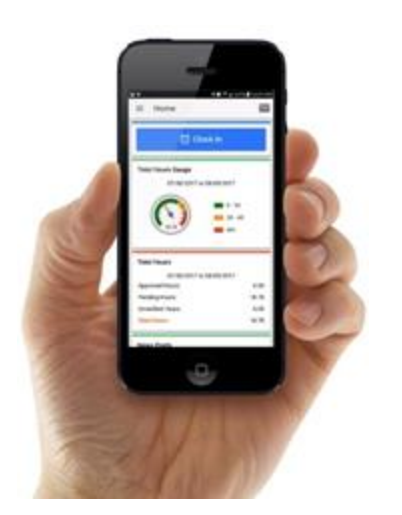

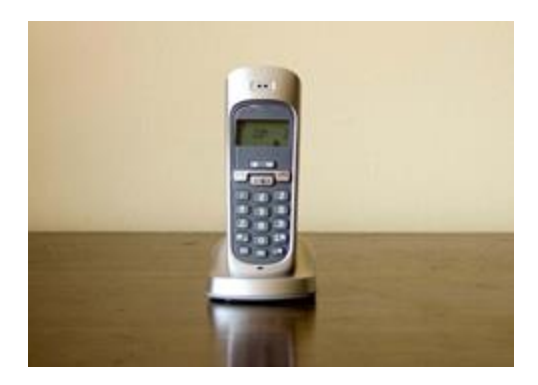

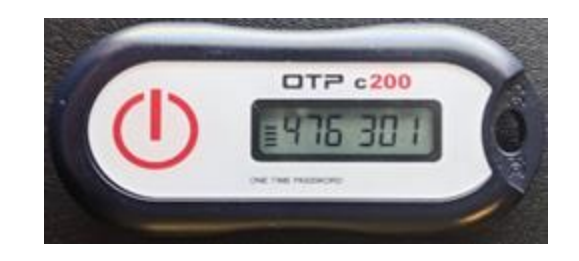

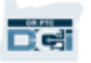

# ລາຍການແອ ບມ ື ຖ ື OR PTC DCI

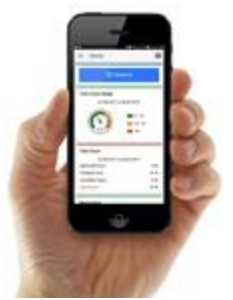

ແອັບມືຖື OR PTC DCI ແມ່ນສະໝັກໃນມື້ຖືໂດຍບໍ່ເສຍຄ່າທີ່ຈະອະນຸຍາດແດ່ຜູ້ໃຫ້ບໍລິການງ່າຍໃນການປ້ອນ ໂມງ ໍ ູ່ ູ່ ໍ ເຂົ້າ ແລະ ອອກ ຕາມເວລາຕົວຈິງ ແລະ ດຳເນີນການຍືນຍັນ EVV ເພື່ອນຳໃຊ້ເຄື່ອງມືສະຫຼາດຂອງພວກເຂົາ. ໍ ູ່ ໍ ູ່

ເພື່ອໃຊ້ງານແອັບມືຖື OR PTC DCI, ຜູ້ໃຫ້ບໍລິການຕ້ອງ: ູ່ ໍ

- ມີໂທລະສັບ/ເຄື່ອງມືສະຫຼາດ ໃນຮູບແບບ (Android ຫຼື Apple) ູ່
- $\bullet$  ຖືກຕ້ອງຕາມລະບົບປະຕິບັດຕາມຂັ້ນຕ່ໍາທີ່ (Android 8.0, Apple iOS 13 ແລະ ສູງກ່ວາ) ໍ ູ່
- $\bullet$  ມີອິນເຕີເນັດໃນການເຂົ້າເຖິງຜ່ານ cellular data or WIFI (ຂໍ້ມູນມືຖື ຫຼື ວາຍຟາຍ) ໍ
- ຖ້າກຳລັງນຳໃຊ້ແອັບມືຖື OR PTC DCI, ຜູ້ໃຫ້ບໍລິການຈະປ່ຽນໂມງເຂົ້າແຕ່ເລີ່ມຕົ້ນ ແລະ ປ່ຽນໂມງອອກໃນ ໍ ໍ ໍ ຕອນທ້າຍ. ໃນຂະນະທີ່ໂມງອອກ, ຜູ້ໃຫ້ບໍລິການຈະຕ້ອງເລືອກລູກຄ້າ (ລວມອອກຈາກລະບົບ). ທ່ານຕ້ອງລົງຊື ູ່ ໍ ູ່ ເຂົ້າໃຊ້ລາຍການເຫຼົ່ານີ້ທີ່ຕອນສິ້ນສຸດຂອງໄລຍະການຊາລະ. ູ່ ູ່ ໍ

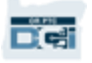

## ລາຍການໂທລະສ ບຕ ້ ງໂຕະ OR PTC DCI

ຕົວເລືອກໃນໂທລະສັບຕັ້ງໂຕະ OR PTC DCI ແມ່ນຕົວເລືອກສໍາລັບ ຜູ້ໃຫ້ບໍລິການຈັບເວລາ ຖ້າຫາກທ່ານມີ ໍ ໍ ໂທລະສັບຕັ້ງໂຕະທີ່ໄດ້ຮັບບໍລິການແລະ ຜູ້ໃຫ້ບໍລິການບໍ່ສາມາດເຂົ້າເຖິງເຄື່ອງມືສະຫຼາດ. ູ່ ໍ ໍ ໍ ູ່ •ໂທລະສັບຕັ້ງໂຕະສາມາດນຳໃຊ້ສຳລັບ ເວລາຕົວຈິງ ແລະ ປະຫວັດລາຍການ. ໍ ໍ

ເພື່ອນຳໃຊ້ໂທລະສັບຕັ້ງໂຕະ OR PTC DCI: ູ່ ໍ

- ຜູ້ບໍລິໂພກຕ້ອງມີມືຖືຕັ້ງໂຕະຕາມທີ່ຢູ່ທ່ານໄດ້ຮັບບໍລິການ. ໍ ູ່ ໍ
- ຕ້ອງຍືນຍັນມືຖືຜ່ານທາງຫ້ອງການທ້ອງຖິ່ນຂອງຜູ້ບໍລິໂພກ. ູ່ ໍ

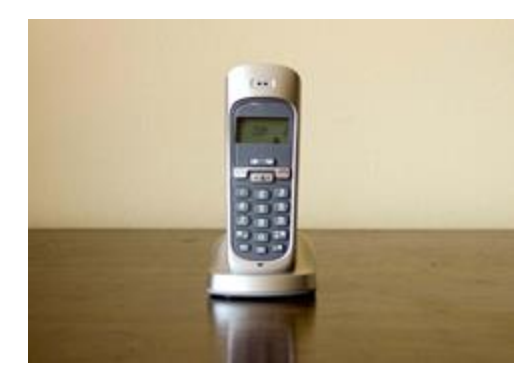

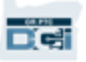

## ລາຍການໂທລະສ ບຕ ້ ງໂຕະ OR PTC DCI

### ເວລາຕົວຈັງ

- ລາຍການເວລາຖືວ່າເປັນເວລາຕົວຈິງ ຖ້າຜູ້ໃຫ້ບໍລິການປ່ຽນປ້ອນໂມງເຂົ້າເລີ່ມຕັ້ນ ແລະ ປ່ຽນໂມງ ໍ ອອກຕອນທ້ າບ.
- ຜູ້ໃຫ້ບໍລິການຕ້ອງໂທຈາກເບີໂທຕັ້ງໂຕະຂອງເບີໂທພວກເຂົາເອງທີ່ໄຟ OR PTC DCI. ໍ ູ່
- ທ່ານບໍ່ໄດ້ຮຽກຮ້ອງໃຫ້ຢືນຢັນລາຍການມືຖືຕັ້ງໂຕະຕາມເວລາຕົວຈິງ. ໍ
- ທ່ານບໍ່ຕ້ອງການສະເໜີໃນຂະນະໂມງເຂົ້າ ຫຼື ໂມງອອກ. ໍ ູ່

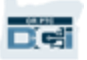

### ປະຫວັດ ລາຍການໂທລະສ ບຕ ້ ງໂຕະ OR PTC DCI

- ລາຍການເວລາຖືວ່າເປັນປະຫວັດ ຖ້າມັນຖືກເພີ່ມຫຼັງຈາກບໍລິການໃຫ້. ູ່ ໍ
- ປະຫວັດລາຍການມືຖືຕັ້ງໂຕະແມ່ນ $\mathop{\dot{\mathsf{u}}}\limits$  ສອດຂ້ອງກັບ EVV ແລະ ຈະຕ້ອງໃຊ້ພື້ນຖານຂໍ້ຍົກເວັ້ນ. ໍ ູ່ ໍ
- ຜູ້ໃຫ້ບໍລິການຕ້ອງໂທຈາກເບີໂທຕັ້ງໂຕະຂອງເບີໂທພວກເຂົາເອງທີ່ໄຟ OR PTC DCI. ໍ
- ໃນຂະນະທີ່ກຳລັງເຜີ່ມລາຍການ, ຜູ້ໃຫ້ບໍລິການຈະມອບມືຖືໃຫ້ແດ່ທ່ານ ຫຼື ມືຖືຂອງຜູ້ບໍລິໂພກ. ລະບົບ ູ່ ໍ ູ່ ໍ ໍ ຈະອ່ານລາຍລະອງດລາຍການຂອງຜູ້ໃຫ້ບໍລິການ ແລະ ຖາມເພື່ອຢືນຢັນການປ້ອນລະຫັດ PIN ຂອງ ໍ ູ່ ພວກເຂົາ. ລະຫັດ PIN ແມ່ນລະຫັດ 4 ຕົວ ລະຫັດທີ່ໃຫ້ໂດຍອົງກອນ. ູ່

**ໝາຍເຫດ:** ຖ້າທ່ານຈະບໍ່ສະເໜີການປ້ອນຕາມປະຫວັດ, ກະລຸນາກົດຖາມຜູ້ໃຫ້ບໍລິການປ້ອນປະຫວັດ ໍ ູ່ ໍ ລາຍການເຫຼົ່ານີ້ເຂົ້າໃນເວັບໄຊລວມ OR PTC DCI. ູ່

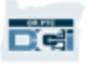

## OR PTC DCI Fob

OR PTC DCI Fob ແມ່ນວິທີໜຶ່ງຂອງຜູ້ບໍລິໂພກທີ່ອາດຈະໃຊ້ ຖ້າຜູ້ໃຫ້ບໍລິການບໍ່ໄດ້ເຂົ້າເຖິງເຄື່ອງມືສະຫຼາດ ູ່ ໍ ູ່ ໍ ໍ ູ່ ແລະ ຜູ້ບໍລິໂພກບໍ່ມີມືຖືຕັ້ງໂຕະທີ່ໄດ້ຮັບບໍລິການ. ໍ ໍ ູ່ ູ່ ໍ

• fob ແມ່ນເຄື່ອງສະຫຼາດ, ເຊິ່ງຈະຮັບປະກັນຢູ່ໃນບ້ານຂອງຜູ້ບໍລິໂພກ. ູ່ ູ່ ໍ

#### ເພ ື ອນ າໃຊ້ **OR PTC DCI Fob**: ູ່ ໍ

- ຜູ້ໃຫ້ບໍລິການຕ້ອງມີສິດເຂົ້າເຖິງ fob ຕັ້ງແຕ່ຕົ້ນຈົນສິ້ນສຸດ. ໍ
- ຜູ້ໃຫ້ບໍລິການຕ້ອງມີສິດເຂົ້າເຖິງອິນເຕີເນັດໃນຂັ້ນຕອນສຸດທ້າຍຂອງໄລຍະການຊ່າລະທີ່ປ໋ອນເຂົ້າລະຫັດ ໍ ໍ ູ່ fob ເຂົ້າໃນເວັບໄຊ OR PTC DCI.

**ໝາຍເຫດ:** ທ່ານບໍ່ໄດ້ຕ້ອງການຍືນຢັນລາຍການທີ່ເຮັດຈາກ fob. ໍ ູ່

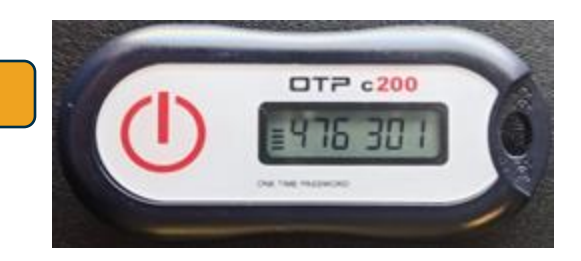

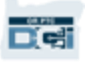

# ລາຍການເວ ບໄຊລວມ

ຖ້າຜູ້ໃຫ້ບໍລິການບໍ່ສາມາດປ້ອນເວລາຂອງພວກເຂົາອ*ີ* ທີ່ນຳໃຊ້ວິທີການທີ່ສອດຂ້ອງ EVV ຫຼື ທ່ານບໍ່ໄດ້ສະເ ໍ ໍ ູ່ ໍ ູ່ ໍ ໜີການປ໋ອນຕາມປະຫວັດພື້ນຖານ, ພວກເຂົາສາມາດເພີ່ມປ໋ອນຕາມປະຫວັດຫຍໍ້ທີ່ໃຊ້: ູ່ ໍ ູ່

• ເວ ບລວມ OR PTC DCI

ຖ້າຜູ້ໃຫ້ບໍລິການບ້ອນເວລາໃນເວັບໄຊລວມ OR PTC DCI, ທ່ານຕ້ອງການລົງຊືເຂົ້າໃຊ້ເວລາເມື່ອຕອນທ້າຍ ໍ ູ່ ຂອງໄລຍະເວລາການຊໍາລະສໍາລັບຜູ້ໃຫ້ບໍລິການຈະຈ່າຍ. ໍ ໍ ໍ

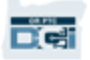

## ເວ ບໄຊລວມ **OR PTC DCI**

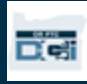

# ເວ ບໄຊລວມ **OR PTC DCI**

DASH

ຕອນນີ້ພວກເຮົາໄດ້ທວນຄືນຕົວເລືອກລາຍການ ເວລາສໍາລັບຜູ້ໃຫ້ບໍລິການ, ລົມກັນວ່າວິທີທີ່ທ່ານ ໍ ໍ ູ່ ຈະເຂົ້າເຖິງ ແລະ ໃຊ້ເວັບໄຊລວມ OR PTC DCI. ທ່ານສາມາດໃຊ້ເວັບໄຊລວມເພື່ອ: ູ່

- ເບິ່ງການອະນຸຍາດບໍລິການຂອງຜູ້ບໍລິໂພກ ູ່ ໍ ໍ
- ລົງຊື່ເຂົ້າໃຊ້ ແລະ ປະຕິເສດລາຍການ ູ່
- ເບິ່ງລາຍການທັງໝົດສໍາລັບການໃຫ້ບໍລິການ ູ່ ໍ ໍ
- ໃຊ້ໂມດູນການສົ່ງຂໍ້ຄວາມ DCI ູ່ ໍ
- ເຂົ້າເຖິງສູນຊ່ວຍເຫຼືອ DCI

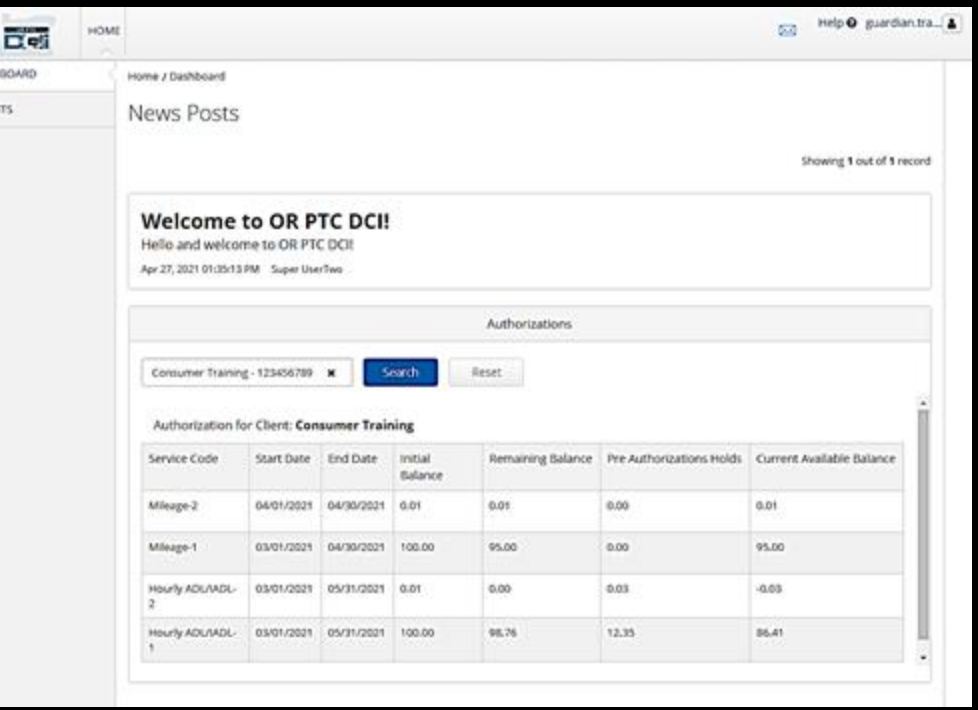

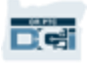

ຊື່ຜູ້ໃຊ້ ແລະ ລະຫັດຜ່ານ

### ືຊື່ຜູ້ໃຊ້ຂອງຂ້ອຍແມ່ນຫຍັງ?<br>້

- ຊື່ຜູ້ໃຊ້ຂອງທ່ານຈະຖືກມອບໃຫ້ໂດຍອົງກອນ. ໂດຍປົກກະຕິ ຊື່ຜູ້ໃຊ້ແມ່ນຢູ່ໃນຮູບແບບຕໍ່ໄປນີ້: ຊື່ ໍ ແທ້.ນາມສະກຸນ. ສໍາລັບຕົວຢ່າງ, ຖ້າຊື່ທ່ານຄື John Smith, ຊື່ຜູ້ໃຊ້ທ່ານແມ່ນ John.Smith. ໍ ູ່
- ຖ້າທ່ານຕ້ອງການຍື່ນຍັນຊື່ຜູ້ເຂົ້າໃຊ້,ກະລຸນາຕິດຕໍ່ຫ້ອງການທ້ອງຖິ່ນທີ່ໃກ້ບ້ານທ່ານ. ູ່ ໍ ູ່ ູ່ ູ່

### ລະຫັດຜ່ານຂອງຂ້ອຍແມ່ນຫຍ<u>ັ</u>ງ?

- ລະຫັດຜ່ານຈະຖືກມອບໃຫ້ໂດຍອົງກອນ.
- ລະຫັດຜ່ານຕ້ອງ:
	- ມີຢູ່ຢ່າງໜ້ອຍ 10 ໂຕ
	- ມີ 1 ໂຕໃຫຍ່, 1 ໂຕນ້ອຍ, 1 ຕົວເລກ ແລະ 1 ສັນຍາລັກພິເສດ
	- ບໍສາມາດມີຫຼາຍກ່ວາ 2 ຕົວຊ້ຳກັນໃນກາງແຖວ ໍ ູ່ ໍ
	- ບໍສາມາດມີຫຼາຍກ່ວາ 2 ຕົວຊ້າກັນຈາກຊື່ຂອງທ່ານ ໍ ູ່ ໍ ູ່
	- ຕົວຢ່າງລະຫັດຜ່ານຄ້າຍຄື: ILoveEVV2021!

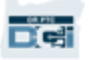

## ການເຂົ້າສູ່ລະບົບເປັ<u>ນຄັ້ງທຳອິດ</u>  $\int$

ໃຫ້ກວດເບິ່ງວິທີເຂົ້າສູ່ລະບົບເວັບໄຊລວມກ່ອນ. ຈາກຄອມ ູ່ ຜົກພາ ຫຼື ຄອມຕັ້ງໂຕະ, ຕາມຂັ້ນຕອນດັ່ງນີ້: ູ່

- 1. ນໍາທາງໄປທີ່ <u><https://orptc.dcisoftware.com/></u> ໍ ູ່
- 2. ປ໌ອນຊື່ຜູ້ໃຊ້ແລະ ລະຫັດຜ່ານ ໃຫ້ທ່ານ (ເບັງລາຍ ູ່ ູ່ ລະອງດໃນໜ້າຕໍ່ໄປ) ໍ
- 3. ກົດ Sign-In (ເຂົ້າສູ່ລະບົບ)

**ໝາຍເຫດ:** ທ່ານສາມາດປຽນພາສາຕາມທີ່ ູ່ ຕ້ອງການ ໂດຍການກົດໃສ່ປຸ່ມ ພາສາ ຢູ່ແຈຂວາ ເທິງສຸດ. ພາສາເລີມຕົ້ນແມ່ນຕັ້ງເປັນພາສາ ູ່ ອັງກິດ. ພາສາທີ່ມີໃຫ້ເລືອກລວມມີ: ພາສາອັງກິດ, ູ່ ພາສາສະເປນ, ພາສາຣັດເຊຍ, ພາສາຈີນກາງ, ພາສາຫວຽດນາມ, ພາສາອາຣາບັກ ແລະ ພາສາໂຊ ມາ ີ ລ

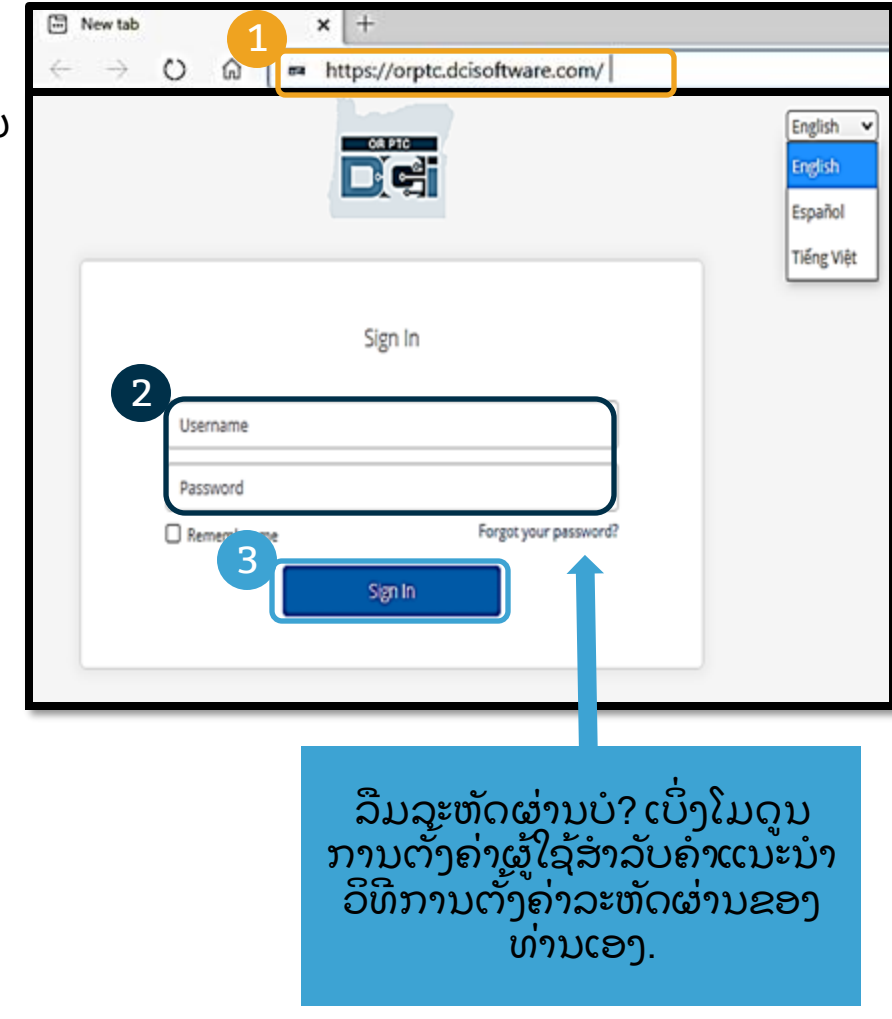

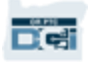

### ການເຂົ້າສູ່ລະບົບເປັນຄັ້ງທຳອິດ  $\int$

ເມືອທ່ານເຂົ້າສຸ່ລະບົບສຳລັບຄັ້ງທຳ ູ່ ູ່ ໍ J ອິດ, ທ່ານຈະຖືກຖາມໃຫ້ປ່ຽນລະຫັດ ູ່ ຜູ່ ານ.

- 1. ວາງໄວ້ເທັງວົງສັນຍາລັກ "i" ຢູ່ ເບື້ອງຊ້າຍເພື່ອເບິ່ງຂໍ້ກໍານົດລະຫັດ ູ່ ູ່ ໍ ໍ ຜູ່ ານ
- 2. ປ໌ອນລະຫັດຜ່ານຄືເກົ່າທັງສອງຊ່ອງ ູ່
- 3. ກົດປ່ຽນລະຫັດຜ່ານ

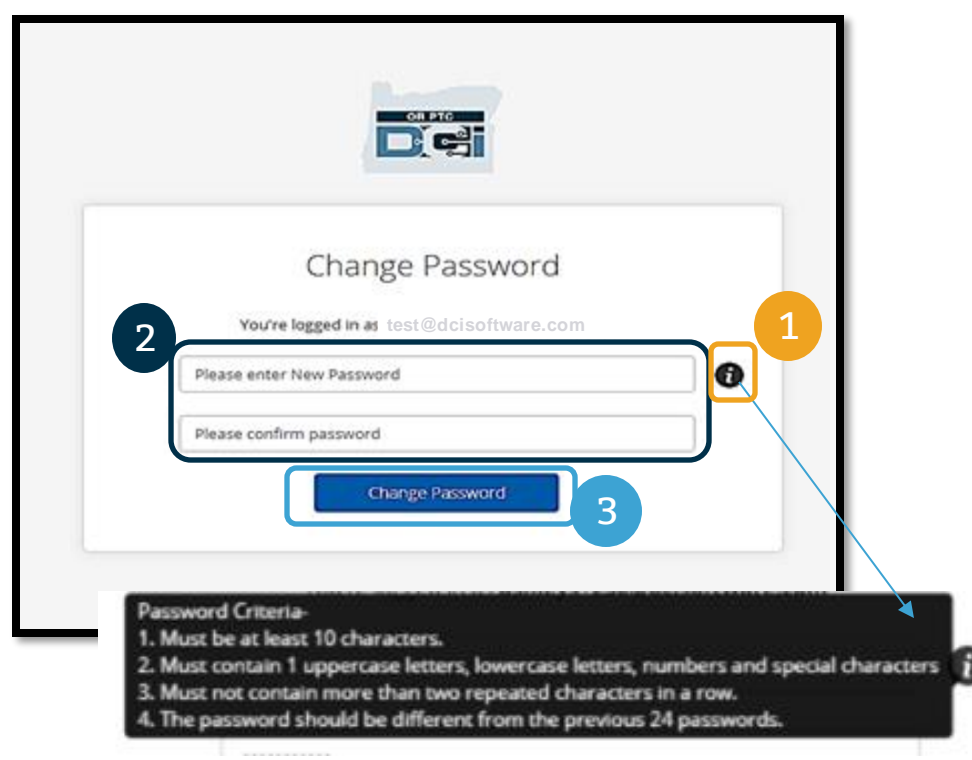

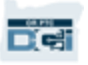

## ການເຂົ້າສູ່ລະບົບເປັນຄັ້ງທຳອິດ  $\int$

ຫຼັງຈາກປ່ຽນລະຫັດຜ່ານແລ້ວ, ອີ ເມວຈະສົງຫາທ່ານລະບຸວ່າທ່ານໄດ້ ູ່ ູ່ ູ່ ູ່ ປ່ຽນລະຫັດຜ່ານສໍາເລັດແລ້ວ. ໍ

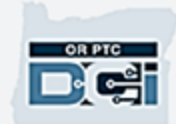

Hi

Your password has been changed. If you did not make this request, please contact the DCI Help Line at 855-565-0155.

Support Direct Care Innovations

Need help? Email: support@dcisoftware.com **Direct Care Innovations** 

This message is for the designated recipient only and may contain privileged, proprietary, or otherwise private information. If you have received it in error, please notify the sender immediately and delete the original. Any other use of the email by you is prohibited.

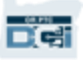

### ໍ ຄາຖາມຄວາມປອດໄພ

ເພື່ອຮັກສາຂໍ້ມູນທ່ານໃຫ້ປອດໄພ, ທ່ານຈະ ູ່ ໍ ຕ້ ອງເ ື ລອກຄ າຖາມຄວາມປອດໄພ**.** ໍ

- 1. ກົດເມນູລູກສອນເລືອນລົງ
- 2. ເລືອກ ໜັງຄຳຖາມທີ່ທ່ານຄິດວ່າທ່ານຈື ູ່ ໍ ູ່ ຄ າຕອບໄດ້ ໍ

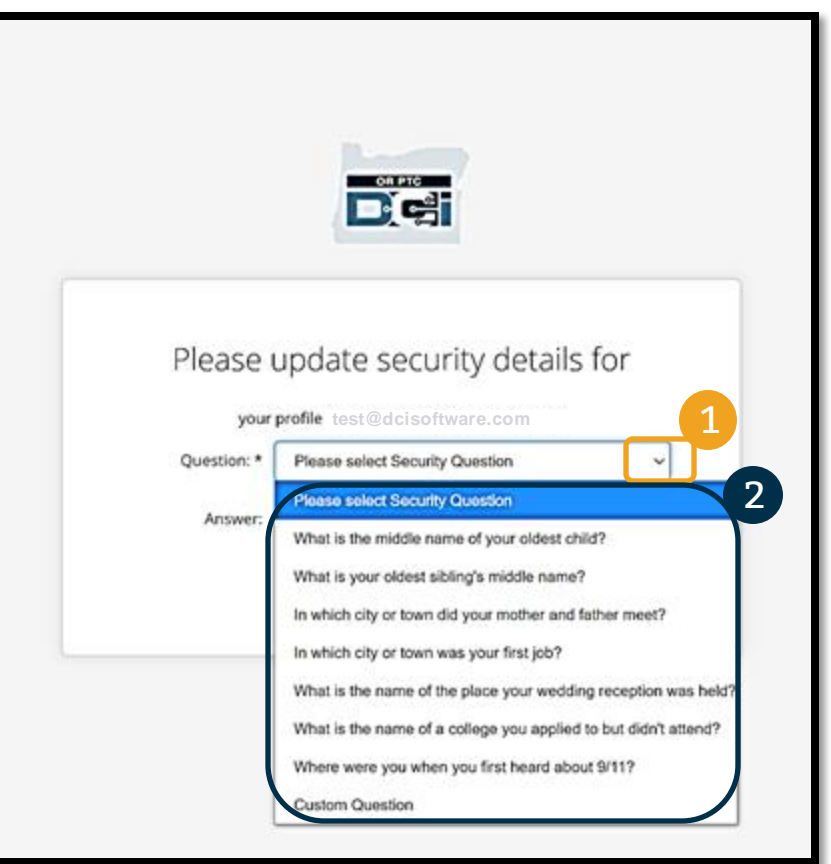

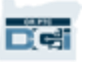

### ໍ ຄາຖາມຄວາມປອດໄພ

3. ກ ກົດ Save (ບັນທຶກ)

ທ່ານໄດ້ສໍາເລັດຕັ້ງຄໍາຖາມຄວາມປອດໄພ! ໍ ໍ

#### <u>ເພີ່ມຄຳຖາມຄວາມປອດໄພ:</u> ູ່ ໍ

- ທ່ານຈະຕ້ອງເລືອກຄຳຖາມຄວາມປອດໄພເພື່ອເຂົ້າສູ່ ໍ ູ່ ລະບົບຄັ້ງທຳອິດ. J
- ຄຳຕອບຕ້ອງມີຢ່າງໜ້ອຍ 5 ໂຕ ແລະ ບໍສາມາດເພີ່ມ ໍ ໍ ູ່ ູ່ ຫຼາຍກ່ວາໜຶ່ງໂຕທີ່ຄືກັນໃນແຖວນັ້ນ. ູ່

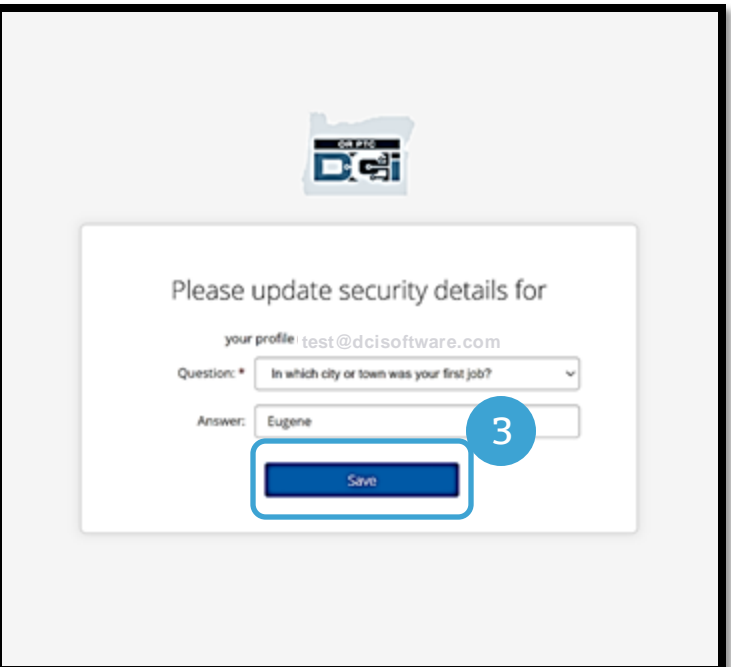

**ໝາຍເຫດ:** ທ່ານຈະຕ້ອງຈື່ຄຳຕອບຂອງຄຳຖາມ ໍ ໍ ຄວາມປອດໄພທີ່ທ່ານເລື້ອກເພື່ອຕັ້ງຄືນລະຫັດຜ່ານ ູ່ ູ່ ໃນອະນາຄ ົ ດ.

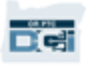

# ກະທົ່ຂາວ

#### ພາຍຫຼັງສຳເລັດການເຂົ້າສູ່ລະບົບແລ້ວ, ທ່ານຈະເຫັນກະທູ້ຂ່າວຢ່າງໜ້ອຍ ໜຶ່ງ ກະທູ້: ໍ ູ່

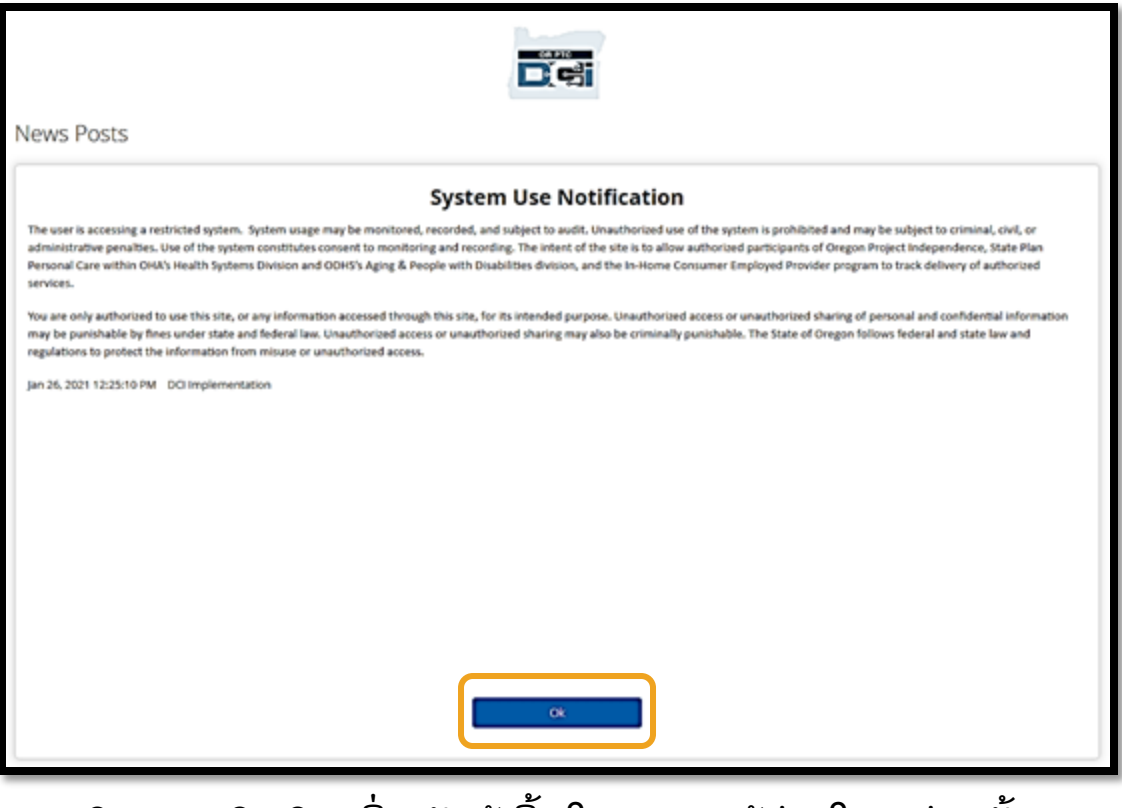

ກົດ OK (ຕົກລົງ) ເພື່ອຮັບຮູ້ເນື້ອໃນຂອງກະທູ້ຂ່າວໃນແຕ່ລະຄັ້ງ. ູ່

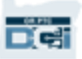

## ພາບລວມແດຊບອດ

ຊົມເຊີຍ! ທ່ານເຂົ້າສູ່ລະບົບເວັບໄຊລວມ OR PTC DCI ຮຽບຮ້ອຍແລ້ວ. ແດຊບອດ ແມ່ນສິ່ງທຳອິດທີ່ ູ່ J ູ່ ທ່ານຈະເຫັນ ເມື່ອທ່ານເຂົ້າສູ່ລະບົບ. ໃຫ້ກວດຄືນ ແດຊບອດ ພ້ອມກັນ. ູ່

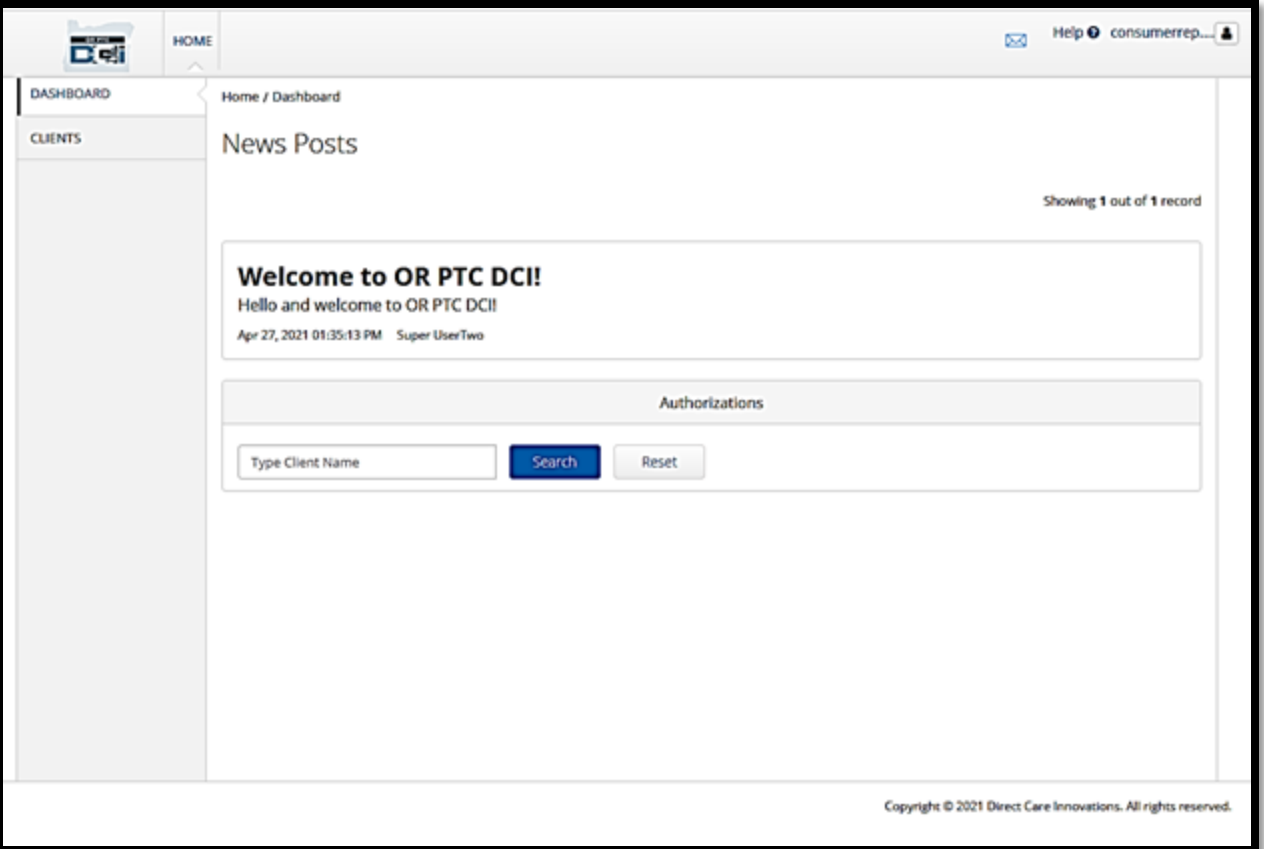

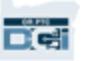

## ພາບລວມແດຊບອດ

#### ຢູ່ໃນແດຊບອດຂອງທ່ານ, ທ່ານ ສາມາດຊອກຫາ**:**

- 1. ຊື່ຜູ້ໃຊ້ຂອງທ່ານ: ກົດໃສ່ ຊອກ ຫາຕັ້ງຄ່າຊື້ຜູ້ໃຊ້. ູ່
- 2. ຊ່ວຍເຫຼືອ:ກົດຊອກຫາສູນ ຊູ່ ວຍເຫື ອ (Help Center) DCI.
- 3. ຊອງຈົດໝາຍ:ກົດໄປທີ່ຊອກ ູ່ ຫາໂມດູນສົງຂ໌ຄວາມ DCI. ູ່ ໍ

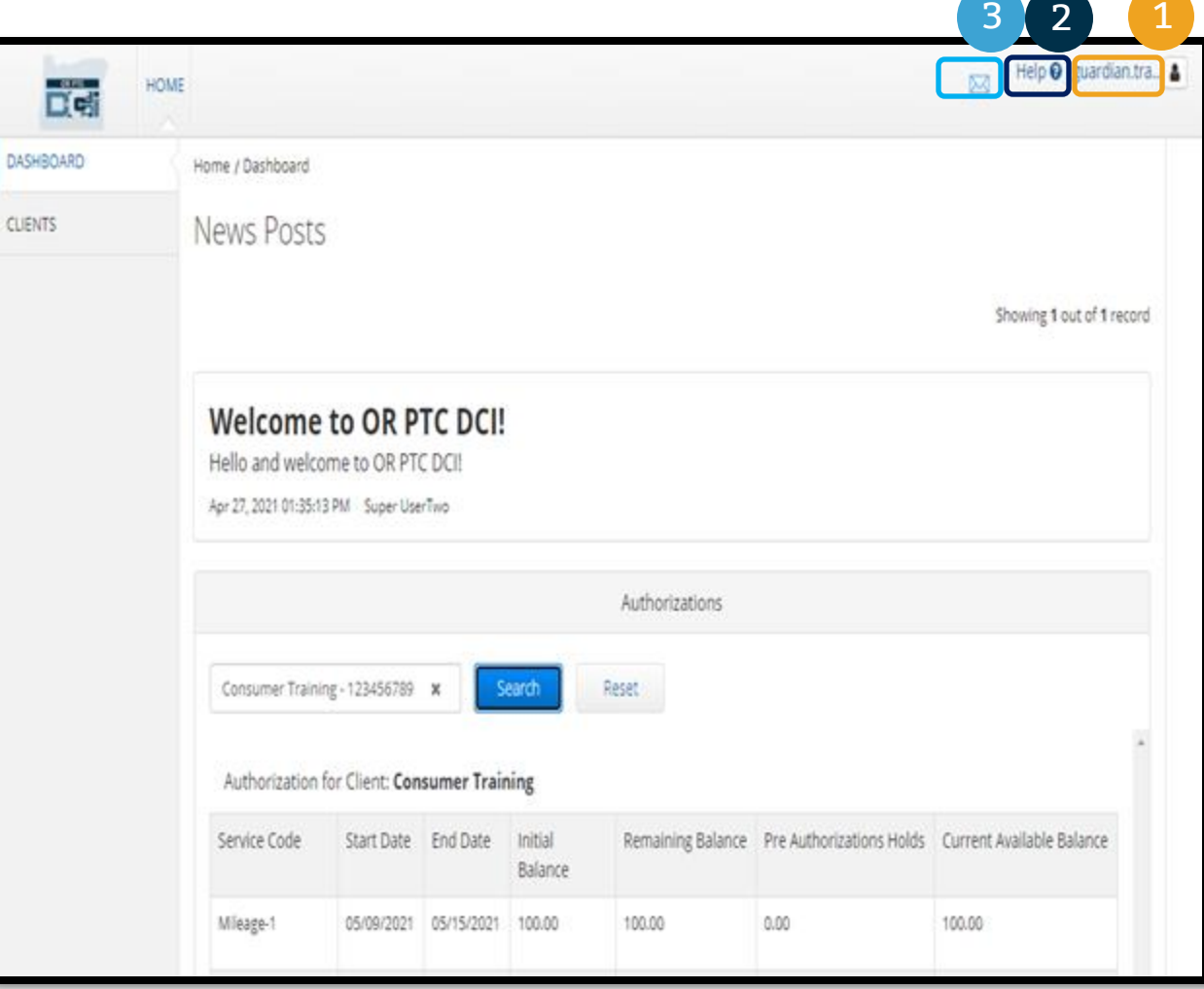

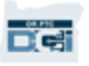

## ພາບລວມແດຊບອດ

#### ທ່ານຍັງຈະເຫັນດັ່ງຕໍ່ໄປນີ້**:** ູ່ ໍ

- 1. ຂ ໍ ຂໍ້ຄວາມສຳຄັນຈາກອົງກອນ ໍ ເອີ້ນວ່າ ກະທູ້ຂ່າວ.
- 2. ແຖບລູກຄ້າ,່ບ່ອນທີ່ທ່ານ ູ່ ສາມາດເຫັນລາຍຊື່ຂອງຜູ້ ູ່ ບໍລິໂພກທີ່ທ່ານເປັນຕົວແທນ. ໍ
- 3. ການອະນຸຍາດສຳລັບຜູ້ບໍລິໂພກ ໍ ໍ ້ທູ່ທ່ານເປັນຕົວແທນໃນ ູ່ ປັດຈຸບັນ.

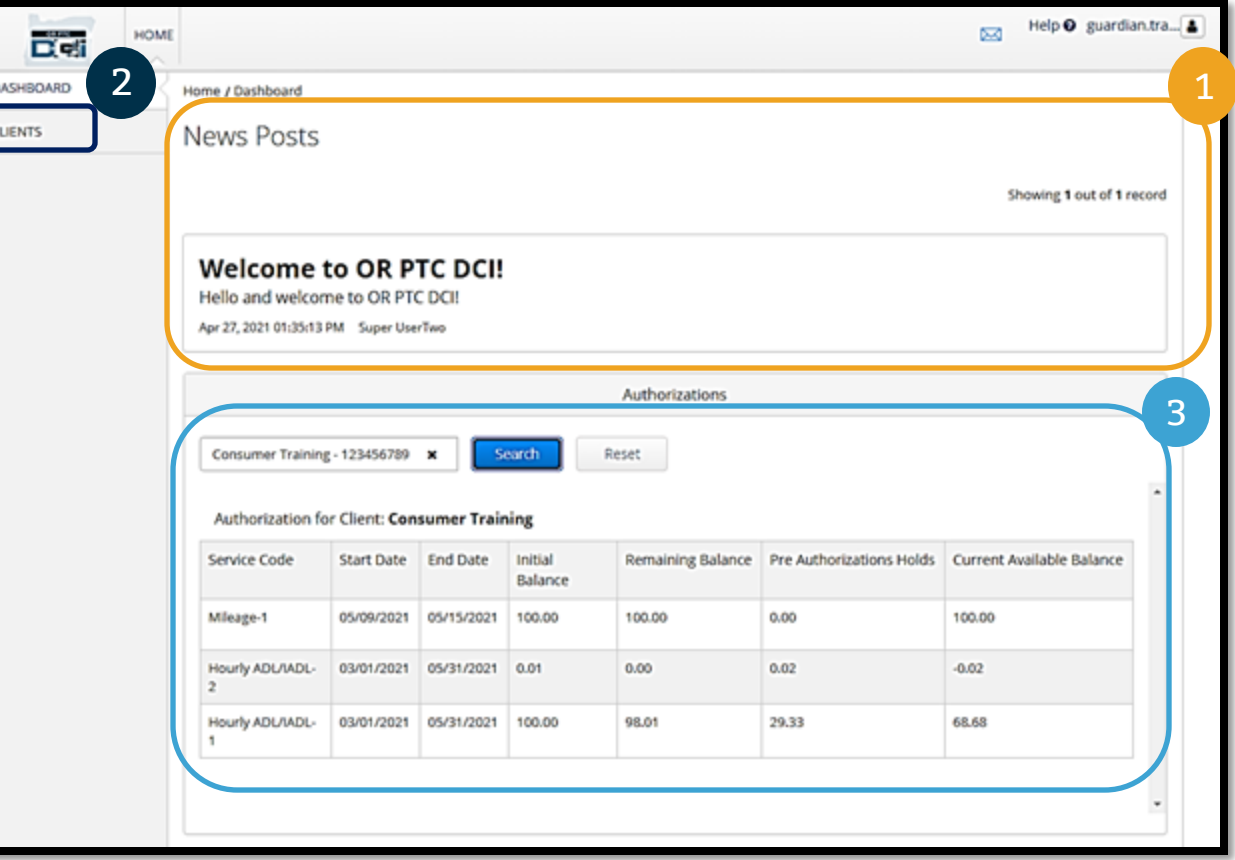

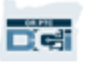

### ການອະນ ຍາດ ຸ

ໃນ OR PTC DCI, ການອະນຸຍາດຄືກັບບັດຂອງຂັວນ - ມັນບອກທ່ານຮູ້ເຖິງຊົ່ວໂມງ ຫຼື ໄມລທີ່ຜູ້ບໍລິໂພກມີ ູ່ ູ່ ໍ ເວລາພ້ອມຊໍາລະການບໍລິການໃນປັດຈຸບັນ. ເພື່ອເບິ່ງການອະນຸຍາດຂອງຜູ້ບໍລິໂພກ, ໄປທີ່ໜ້າ ແດຊບອດ ໍ ໍ ູ່ ູ່ ໍ ູ່ ແລ້ວເລືອນລົງແລ້ວໄປທີ່ການອະນຸຍາດ. ການອະນຸຍາດ ແດຊບອດ ຂອງທ່ານແມ່ນຢູ່ລຸ່ມກະທູ້ຂ່າວໂດຍກົງ. ູ່ ູ່

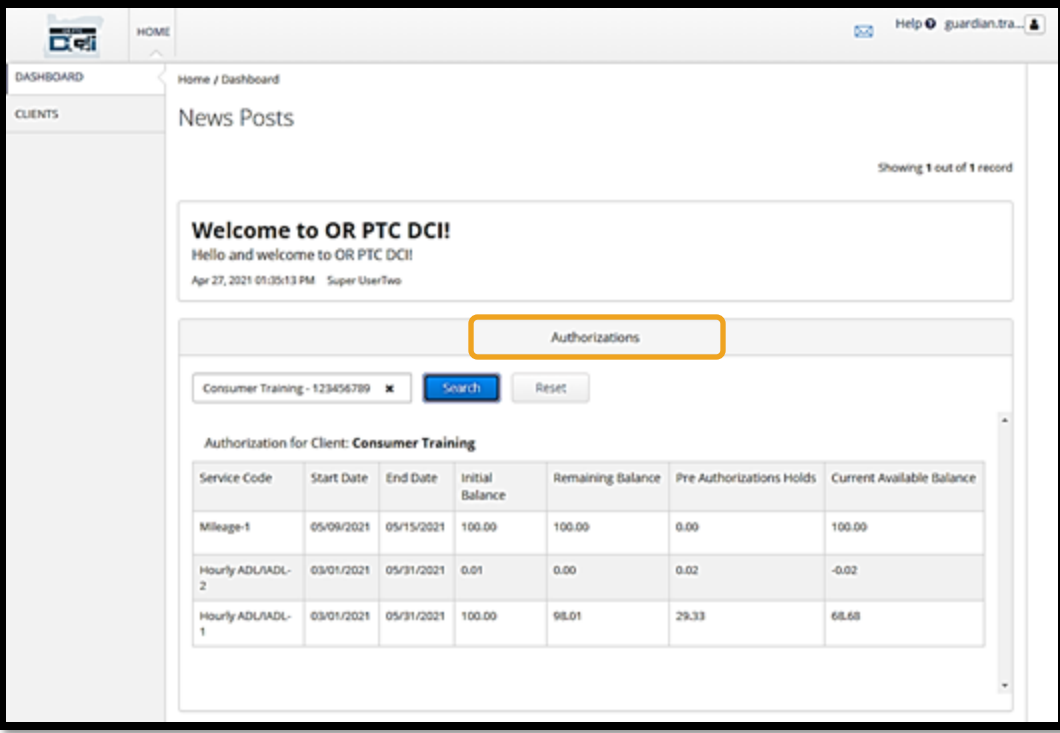

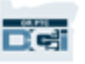

### ການອະນ ຍາດ ຸ

#### ເພື່ອສະແດງຂໍ້ມູນການໃຫ້ອະນຸຍາດຂອງຜູ້ບໍລິໂພກໃນປັດຈຸບັນ: ູ່ ໍ ໍ

- 1. ພິມຊື່ຂອງຜູ້ບໍລິໂພກ ູ່ ໍ
- 2. ກ ົ ດ Search (ຄ ົ ້ ນຫາ)

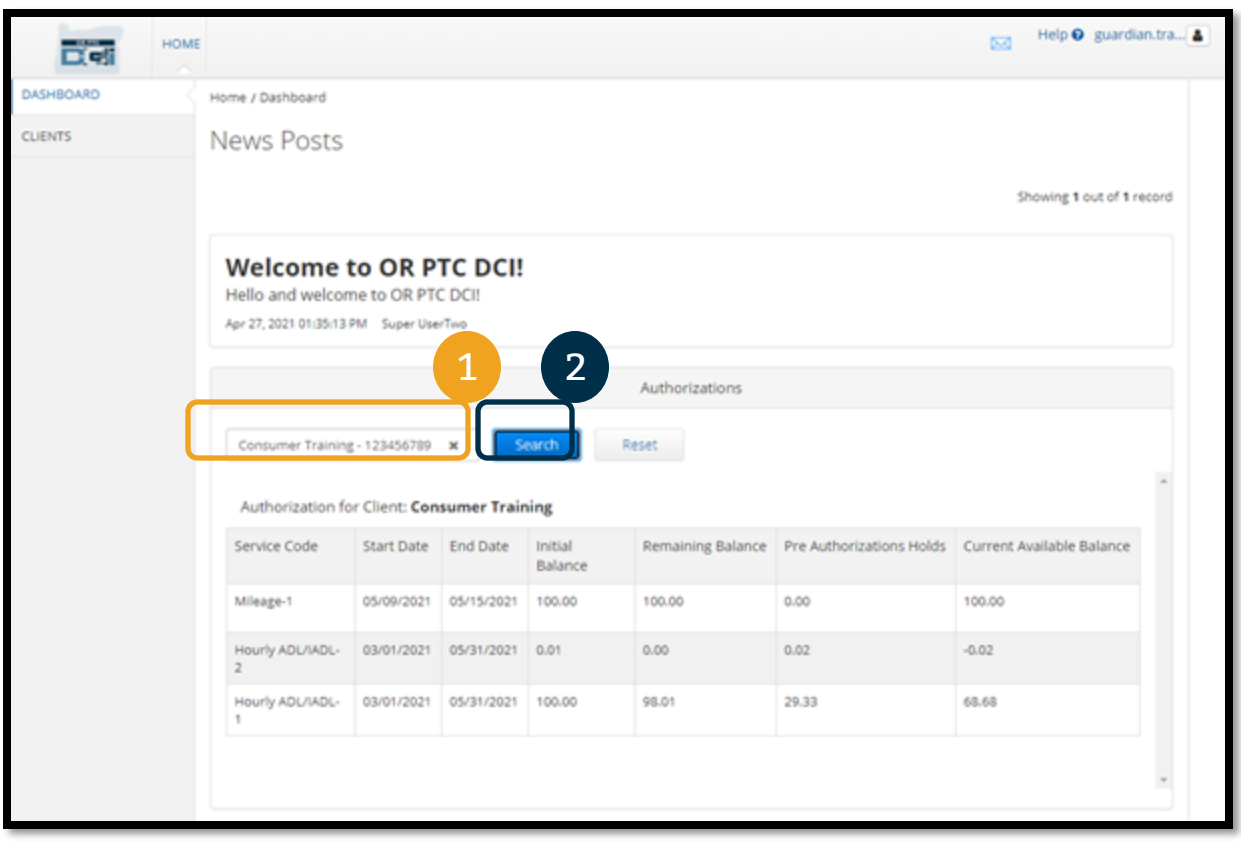

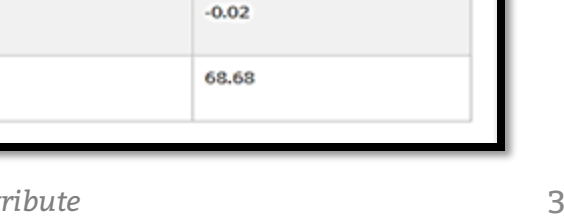

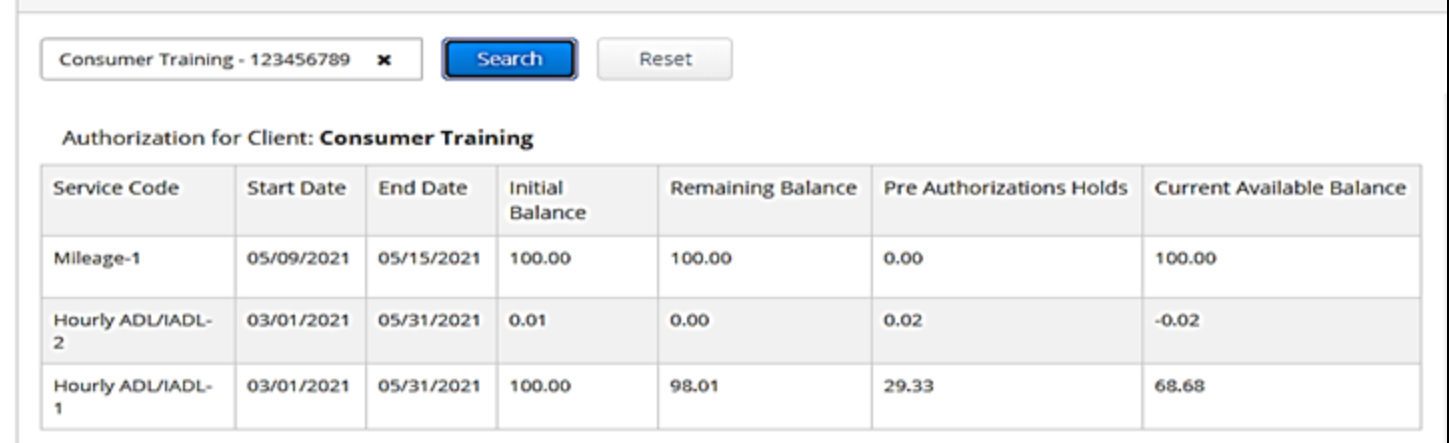

Authorizations

- ຍອດເງິນຄົງເຫຼືອໃນປັດຈຸບັນ ຊົ່ວໂມງ ຫຼື ໄມລທີ່ໃຊ້ໄດ້ໃນປັດຈຸບັນ. ູ່ ູ່
- ບໍລິການໄດ້ຮັບການປັບປຸງ. ໍ ● ລະງັບການໃຫ້ສິດລ່ວງໜ້າ - ຊົ່ວໂມງ ຫຼື ໄມລ ຂອງການບໍລິການທີ່ຍັງບໍ່ໄດ້ຮັບການອະນຸຍາດ. ູ່ ໍ ູ່ ໍ
- ໃນບໍລິການໄລຍະປັດຈຸບັນ. ໍ ● ຍອດເງິນຄົ້ງເຫຼືອ - ຊົ່ວໂມງ ຫຼື ໄມລ ທີ່ເຫຼືອຢູ່ໃນການອະນຸຍາດຂອງຜູ້ບໍລິໂພກ ພາຍຫຼັງການ ູ່ ໍ່
- ໍ ● ຍອດເງິນເລີ່ມຕົ້ນ - ໝາຍເຖິງຊົ່ວໂມງ ຫຼື ໄມລເລີ່ມຕົ້ນຫຼາຍເທົ່າໃດທີ່ຜູ້ບໍລິໂພກໄດ້ຮັບອະນຸຍາດ ູ່ ູ່ ູ່ ູ່ ູ່ ໍ
- **ລະຫັດບໍລິການ -** ຊື່ຂອງການບໍລິການຖືກມອບໃຫ້ຜູ້ບໍລໂພກ. ໍ ໍ ໍ່  $\bullet$  ວັນທີທີ່ເລີ່ມຕົ້ນເແລະສິ້ນສຸດ - ຫນາຍເຖິງການບໍລິການໃນໄລຍະປັດຈຸບັນ. ູ່ ູ່
- ຄວາມໝາຍຂໍ້ມູນນີ້ແມ່ນຫຍັງ? ໍ

### ການອະນ ຍາດ ຸ

### ການອະນ ຍາດ ຸ

#### **ໝາຍເຫດ:** ຖ້າທ່ານເຊື່ອວ່າການໃຫ້ອະນຸຍາດຂາດຫາຍ, ກະລູນາໂທຫາຫ້ອງການທ້ອງຖິ່ນທີ່ ູ່ ູ່ ໃກ້ບ້ານທ່ານ.

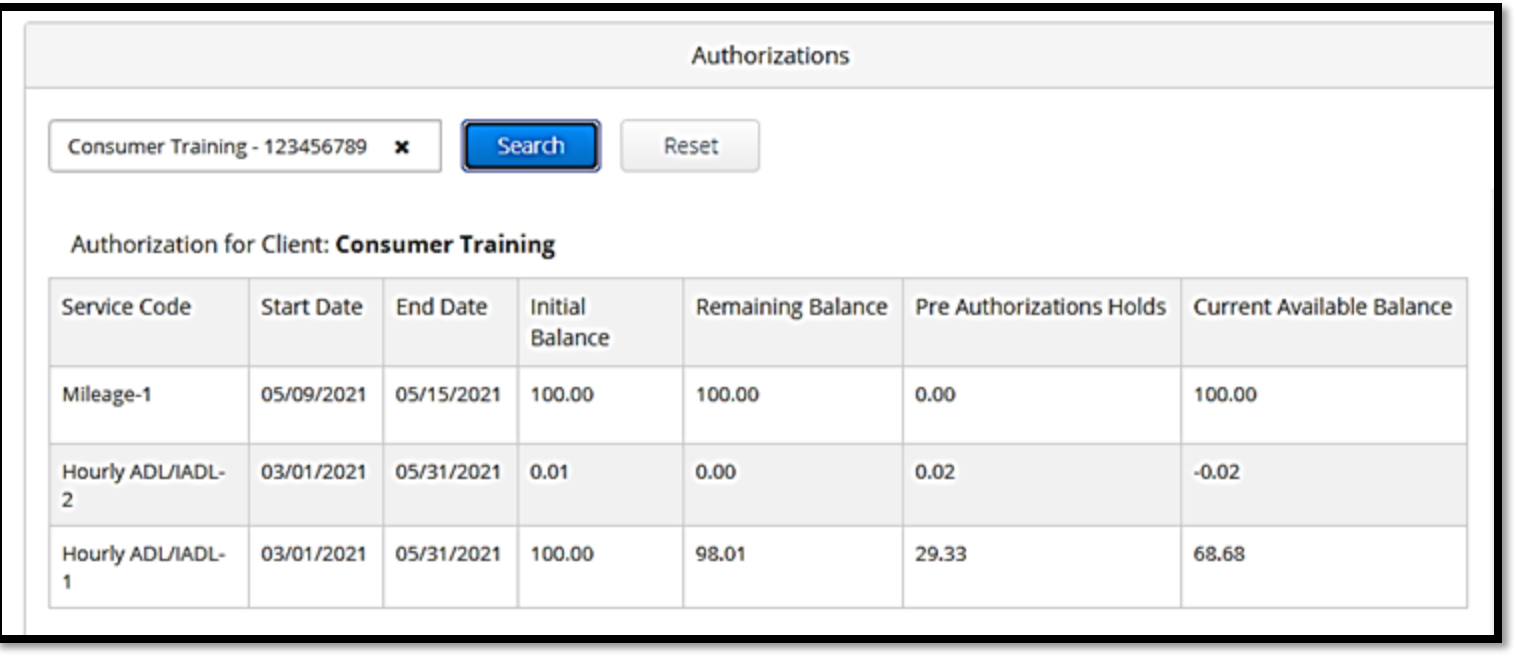

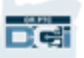

ທ່ານຕ້ອງການອະນຸມັດລາຍການຜູ້ໃຫ້ບໍລິການທັງໝົດໃນຕອນທ້າຍຂອງໄລຍະການຈ່າຍເພື່ອແນ່ໃຈເໃນເວລາຈ່າຍໃຫ້ ໍ ູ່ ແກ່ຜູ້ໃຫ້ບໍລິການ. **ເພື່ອເຂົ້າສູ່ລາຍການຈຳເປັນຕ້ອງອະນຸມັດ:** ໍ ູ່ ໍ

- 1. ກົດ Clients (ລູກຄ້າ)
- 2. ົ່າດໃສ່ຊື່ຂອງຜູ້ບໍລິໂພກ ູ່ ໍ

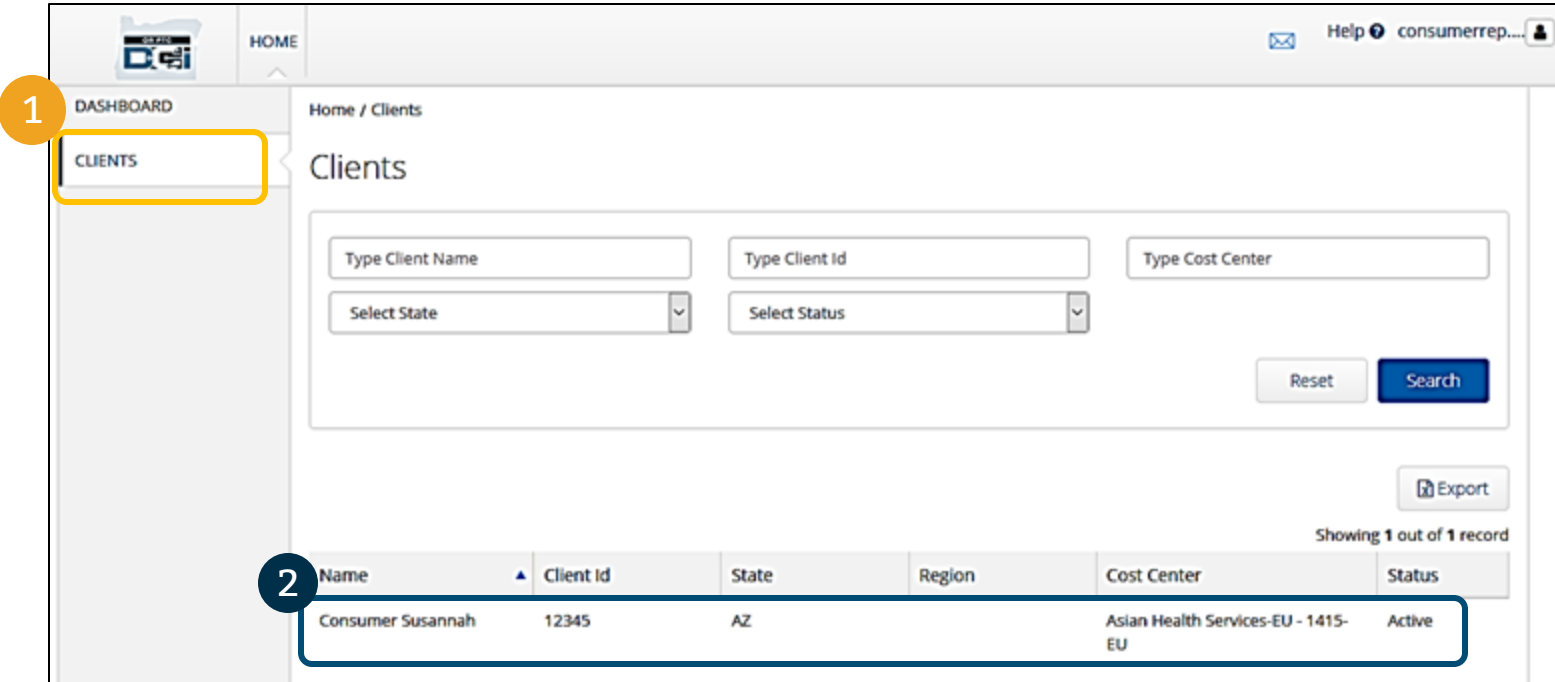

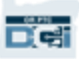

3. ເລືອນລົງໄປທີ່ລາຍຊື່ລາຍການຂ້າງລຸ່ມຂອງຂໍ້ມູນປະຊາກອນຂອງຜູ້ໃຫ້ບໍລິການ. ບ່ອນນັ້ນ, ທ່ານຈະເຫັນລາຍການ ູ່ ໍ ໍ ທັງໝົດທີ່ໄດ້ຮັບບ້ອນເຂົ້າໃຫ້ແ່ກຜູ້ບໍລິໂພກນັ້ນ. ູ່ ໍ

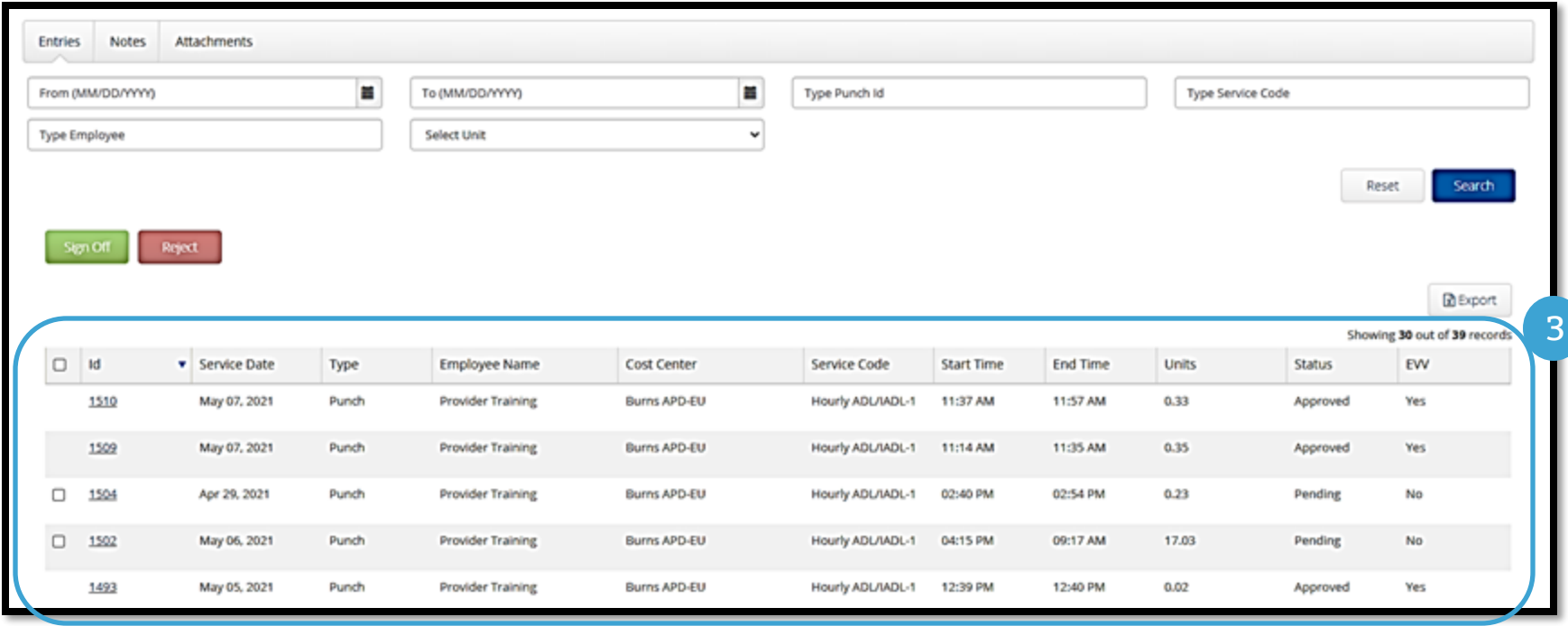

- ອະນຸມັດລາຍການທີ່ທ່ານເຊື່ອວ່າຖືກຕ້ອງ ແລະ ແນ່ນອນ. ູ່ ູ່
- **ປະຕິເສດ** ລາຍການທີ່ທ່ານບໍຄິດວ່າຖືກຕ້ອງ ຫຼື ເກີດຂໍ້ຜິດພາດ. ຖ້າຫາກທ່ານປະຕິເສດລາຍການ, ສະຖານະ ູ່ ໍ ູ່ ໍ ລາຍການຈະປ່ຽນເປັນປະຕິເສດ ແລະ ລາຍການບໍ່ສາມາດແກ້ໄຂຫຼື ປັບປຸງ ເປັນເວລາດົນ. ໍ ູ່

**ໝາຍເຫດ:** ແທນທີ່ຈະປະຕິເສດລາຍການ, ທ່ານອາດຈະຖາມ Provider (ຜູ້ໃຫ້ບໍລິການ) ເພື່ອແກ້ໄຂລາຍການໃຫ້ ໍ ູ່ ຖືກຕ້ອງຂອງພວກເຂົາ.

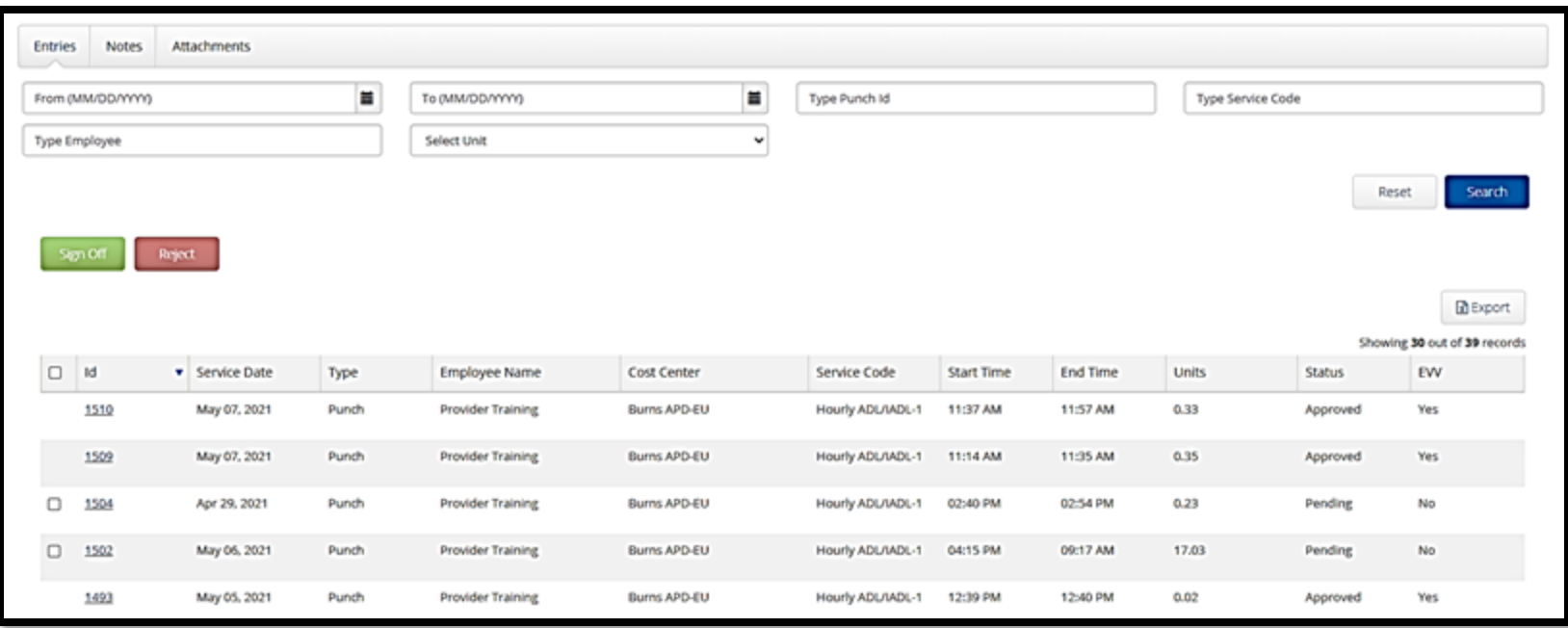

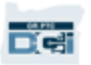

## ລາຍການ ີ ທພວມຕ້ອງການ ູ່

### ອະນ ມ ດ ຸ

ໃຫ້ກວດຄືນຂໍ້ມູນໃນລາຍຊື່ລາຍການ: ໍ

- **ລະຫັດ:** ກົດ ID (ລະຫັດ) ເພື່ອເປັງລາຍລະອຽດລາຍການ. ູ່ ູ່
- **ວັນທີ່ທີ່ບໍລິການ:** ວັນທີ່ທີ່ຜູ້ໃຫ້ບໍລິການໄດ້ຮັບບໍລິການ. ູ່ ໍ ໍ ໍ
- **ືຊີພະນັກງານ:** ຊື່ຜູ້ໃຫ້ບໍລິການ. ໍ
- ລາຄາກາງ**:** ື ຊສາຂາຫ້ອງການ
- **ລະຫັດບໍລິການ:** ປະເພດຂອງການບໍລິການທີ່ໄດ້ຮັບ. ໍ ໍ ູ່
- **ເວລາເວີມ:** ເວລາຜູ້ໃຫ້ບໍລິການເລີມການເຮັດວຽກ. ູ່ ໍ ູ່
- **ເວລາສິ້ນສຸດ:** ເວລາຜູ້ໃຫ້ບໍລິການເຊົາເຮັດວ<sub>ູ</sub>ງກ. ໍ
- **ຫົວໜ່ວຍ:** ຕົວເລກຂອງຊົ່ວໂມງ ຫຼື ໄມລຢູ່ໃນລາຍການ. ູ່
- ສະຖານະ**:** ສະຖານະຂອງລາຍການ.
- **EVV:** ສິ່ງນີ້ຈະບອກ No (ບໍ່) ຖ້າທ່ານຍັງບໍ່ໄດ້ອະນຸມັດ ແລະ Yes (ແມ່ນ) ຖ້າທ່ານສໍາເລັດແລ້ວ. ູ່ ໍ ູ່ ໍ ໍ

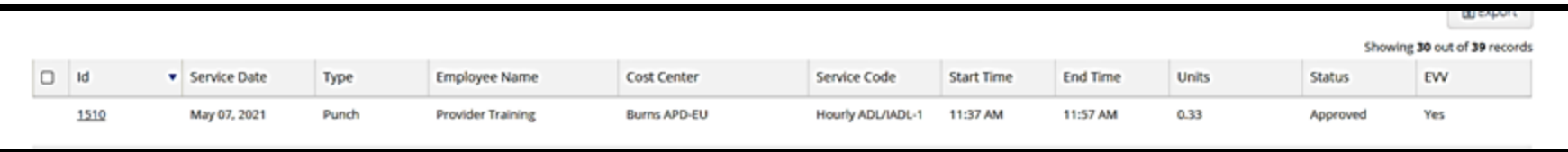

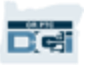

### ການອະນຸມັດ ຫຼື ການປະຕິເສດລາຍ:

- 1. ເລືອກລາຍການສ່ວນບຸກຄົນ ທີ່ທ່ານກຳລັງດຳເນີນການ ຫຼື ູ່ ໍ ໍ
- 2. ເລືອກລາຍການທັງໝົດໂດຍການເລືອກເອົາຊ່ອງເຄື່ອງໝາຍຂ້າງເທິງ
- 3. ກົດໃສ່ ການກະທຳທີ່ເໝາະສົມ, ອະນຸມັດ ຫຼື ປະຕິເສດ J ູ່
- 4. ກົດ Yes (ແມ່ນ) ໃນ pop-up ແຈ້ງເຕືອນ

#### **ໝາຍເຫດ:** ທ່ານອາດຈະຍັງໃຊ້ຕົວກອງຄົ້ນຫາເພື່ອຊອກຫາລາຍການສະເພາະ ູ່

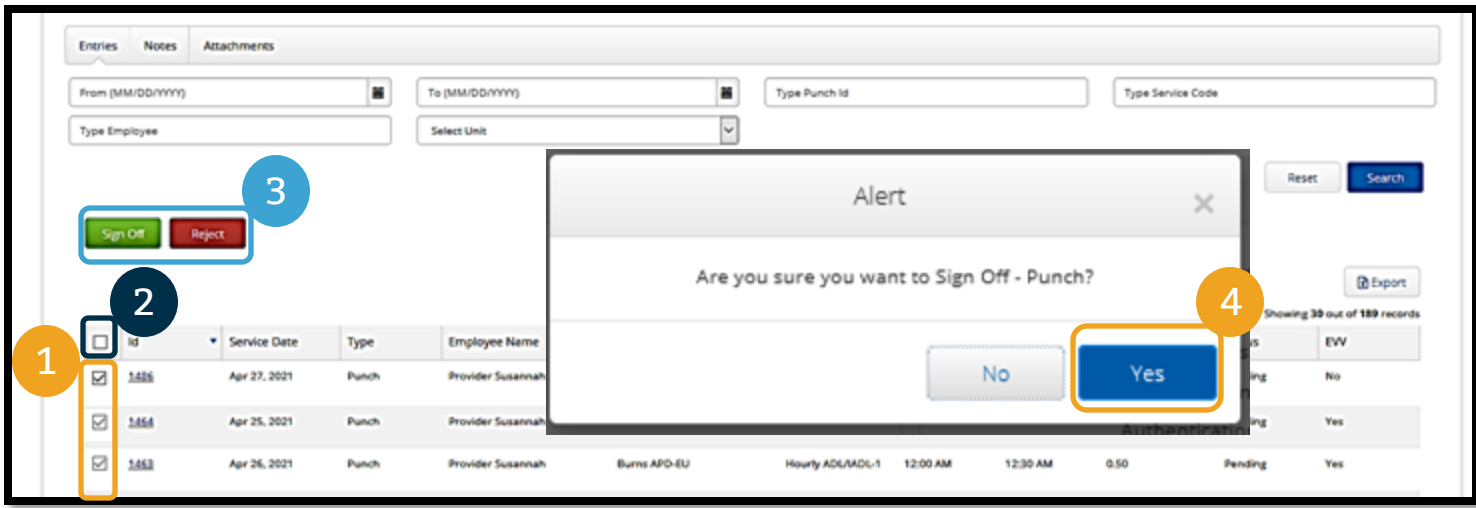

### ພາບລວມໂມດູນສົ່ງຂໍຄວາມ ູ່ ່<br>ໄ

OR PTC DCI ມີລະບົບສົ່ງຂໍ້ຄວາມຂອງມັນ. ສິ່ງນີ້ຈະອະນຸຍາດໃຫ້ທ່ານສົ່ງຂໍ້ຄວາມຫາຜູ້ໃຫ້ບໍລິການຂອງຜູ້ບໍລິໂພກ ແລະ ູ່ ໍ ູ່ ູ່ ໍ ໍ ໍ ຕິດຕໍ່ທີ່ຫ້ອງການທ້ອງຖິ່ນຂອງພວກເຂົາ. ທ່ານອາດຈະຍັງໄດ້ຮັບຂໍ້ຄວມທີ່ສ້າງຂຶ້ນໃນລະບົບ. ເທິງສຸດຂອງ ແດຊບອດ, ໍ ູ່ ໍ ູ່ ທ່ານຈະເຫັນແຈ້ງເຕືອນສີແດງ ຖ້າທ່ານໄດ້ຮັບຂໍ້ຄວາມບຸລິມະສິດສູງ. ໍ

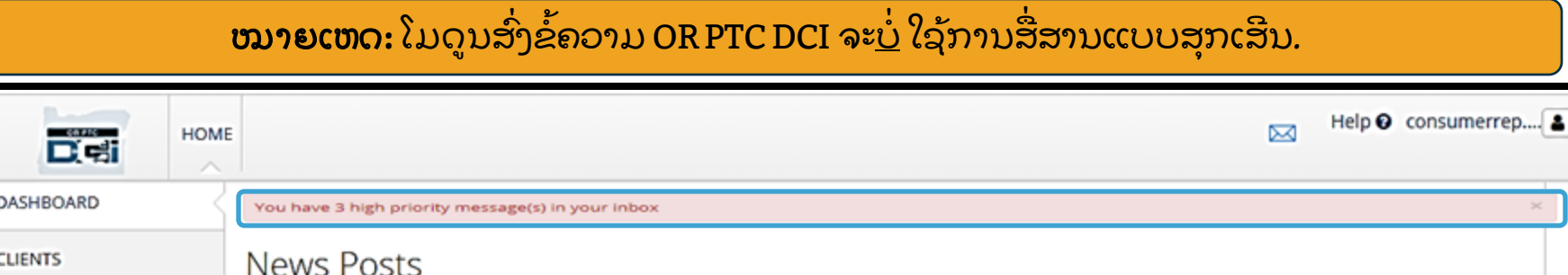

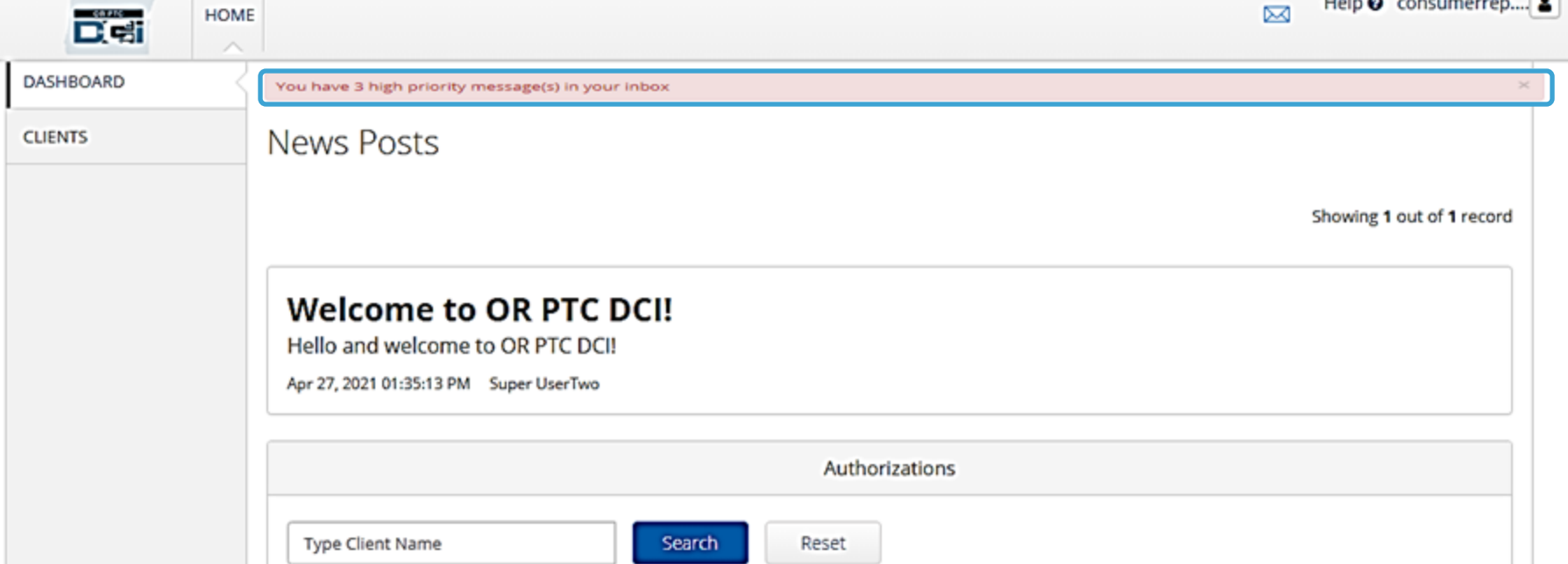

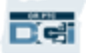

### ພາບລວມໂມດູນສົງຂໍ້ຄວາມ ູ່ ່<br>ເ

#### ເພື່ອເບິ່ງຂ໌້ຄວາມໃນໂມດູນສົ່ງຂ໌້ຄວາມ, ູ່ ູ່ ໍ ູ່ ໍ ເຂົ ້ າສ ູ່ ລະບົບເວ ບໄຊລວມ**OR PTC DCI.**  ຈາກນັ້ນເຮັດຕາມຂັ້ນຕອນເຫຼົ່ານີ<del>້.</del> ູ່

- 1. ກົດສັນຍາລັກຊອງຈົດໝາຍ ທີ່ຢູ່ມຸມ ູ່ ຊ້າຍເທັງສຸດຂອງໜ້າຈໍ ໍ
- 2. ກ ົ ດ See All Messages (ເບ ິ ງ ູ່ ຂໍ້ຄວາມທັງໝົດ) ໍ
- 3. ທ່ານຈະຖືກນຳໄປສູ່ໂມດູນສົງຂໍ້ຄວາມ ໍ ູ່ ໍ

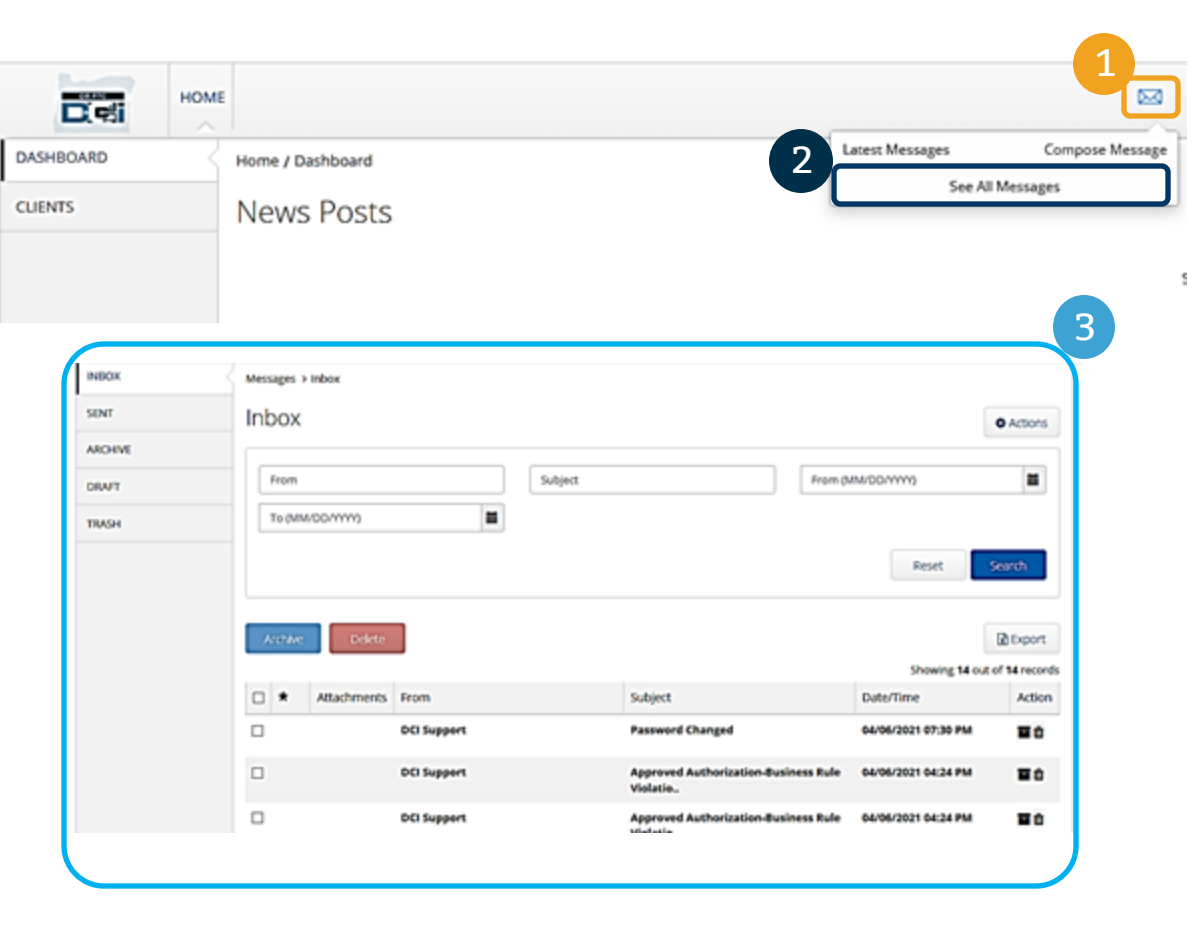

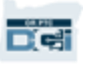

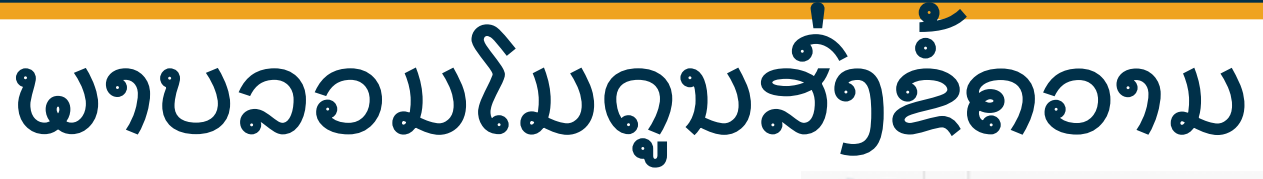

#### ເພື່ອອ່ານຂໍ່ຄວາມໃນກ່ອງຂໍ້ຄວາມເຂົ້າ: ູ່ ໍ ູ່ ໍ

- 1. ກົດໃສ່ຂໍຄວາມ ໍ
- 2. ເ ີປດໜ ້ າລາຍລະອຽດຂ ້ ຄວາມ ແລະ ໍ ທ່ານຈະສາມາດອ່ານຂໍ້ຄວາມໄດ້ ໍ
- 3. ກົດ Inbox (ກ່ອງຂໍ້ຄວາມເຂົ້າ) ເພື່ອ ໍ ູ່ ກັບໄປເບິ່ງຂໍ້ຄວາມທັງໝົ ູ່ ໍ ົດ ( $\overline{1}$

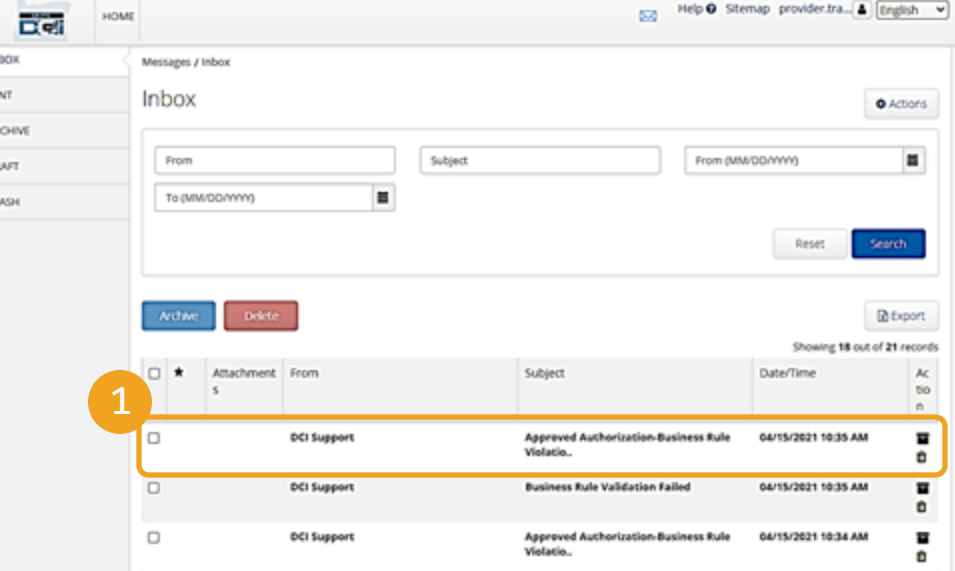

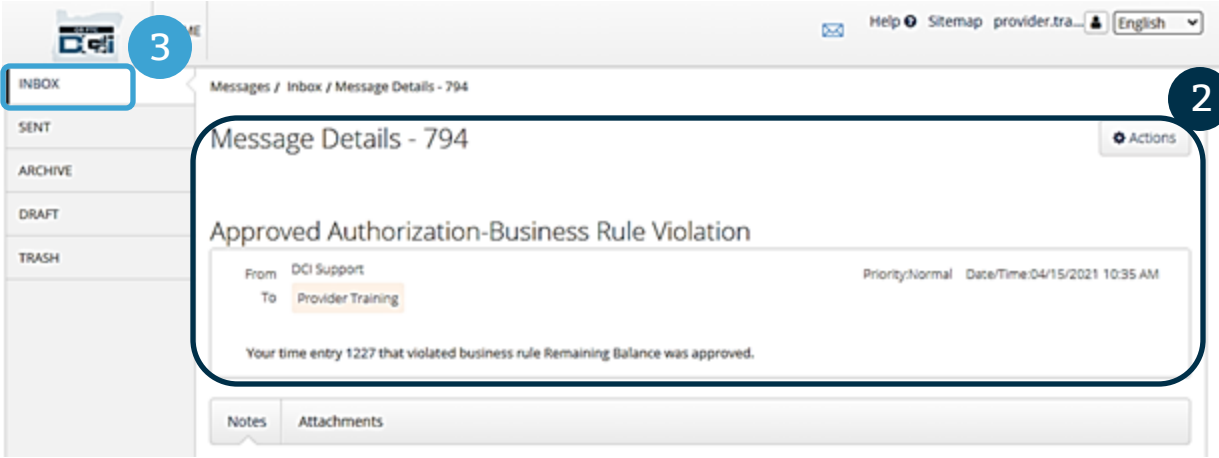

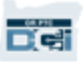

### ພາບລວມໂມດູນສົງຂໍຄວາມ ູ່ ່<br>ເ

ຕອນນີ້, ໃຫ້ຮຽນຮູ້ວິທີສົ່ງຂໍ້ຄວາມ. ູ່ ໍ

#### ເພ ື ອສົ ງຂ ້ ຄວາມ**:** ູ່ ູ່ ໍ

- 1. ກ ົ ດ Actions (ການດ າເ ີ ນນການ) ໍ
- 2. ກົດ New Message (ຂໍ້ຄວາມໃໝ່) ໍ

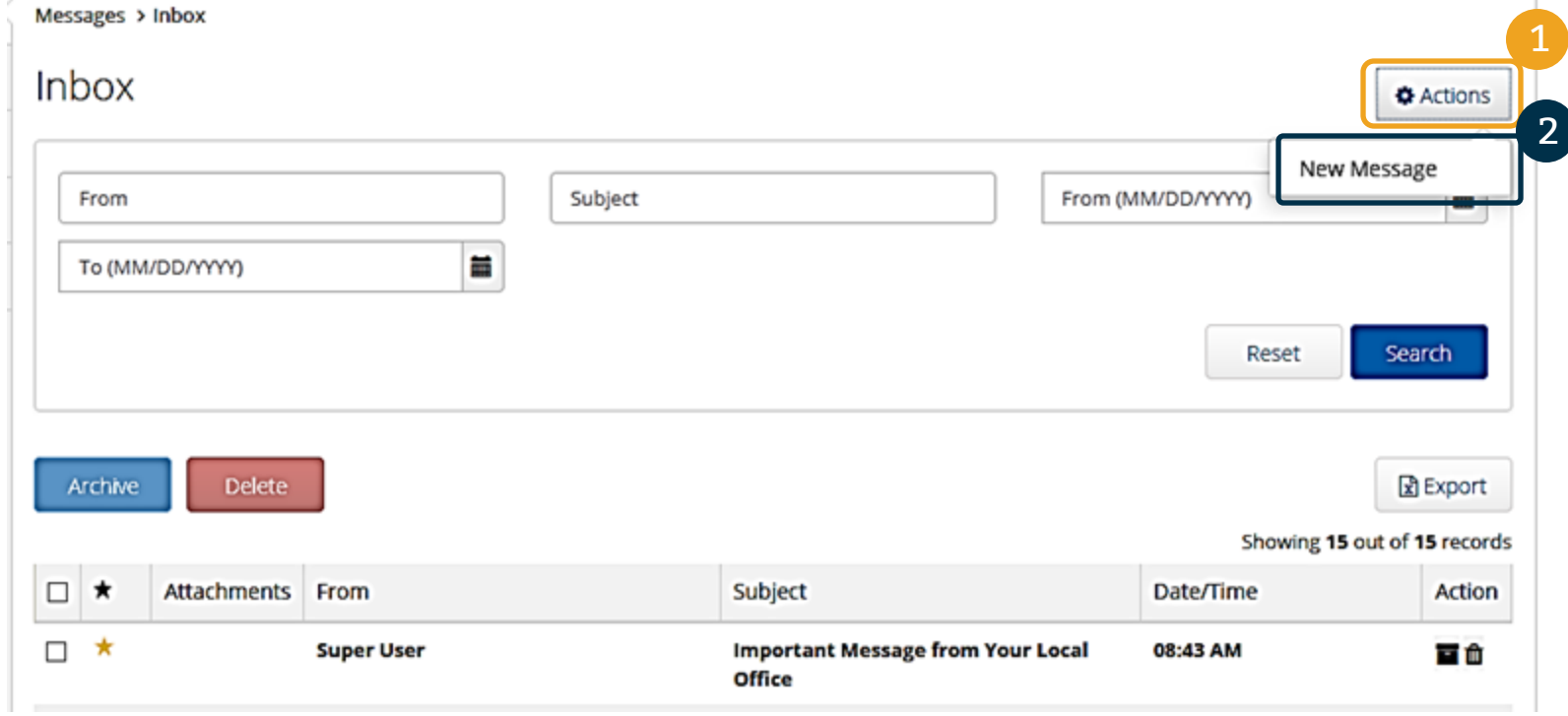

#### ພາບລວມໂມດູນສົງຂໍຄວາມ ູ່<br>ເ ່<br>ເ

#### ຕໍ່ໄປ, ຕື່ມຂໍ້ມູນໃສ່ຂ້າງລຸ່ມນີ້: ູ່

- 1. ເຖິງ:ເລີ່ມຕົ້ນພິມຕົວອັກສອນສາມ ໂຕ ທຳອັດຂອງຊື່ຫຼື ນາມສະກຸນ J ູ່ ຂອງຜູ້ຮັບ ແລະ ເລືອກຊື່ຈາກເມນູ ູ່ ເລື່ອນຂຶ້ນ-ລົງ ທີ່ປາກົດຂຶ້ນ
- 2. ຈຸດປະສົງ: ພິມຈຸດະສົງຂອງຂໍ້ຄວາມ ໍ ໄນຊ່ອງຈຸດປະສົງ
- 3. ບຸລິມະສິດ:ເລືອກບຸລິມະສິດຈາກ ແຖບເມນູເລືອນລົງ*(ເບິ່* ູ່ ບ ູ່ບິງໜ້າ ້າຕໍ່ ຕໍ່ໄປ ໍ*ສຳລັບລາຍລະອງດ*)
- 4. ພິມຂໍ້ຄວາມໃສ່ໃນຊ່ອງເນື້ອໃນ ໍ
- 5. ກົດປຸ່ມ Send (ສົ່ງ) ູ່

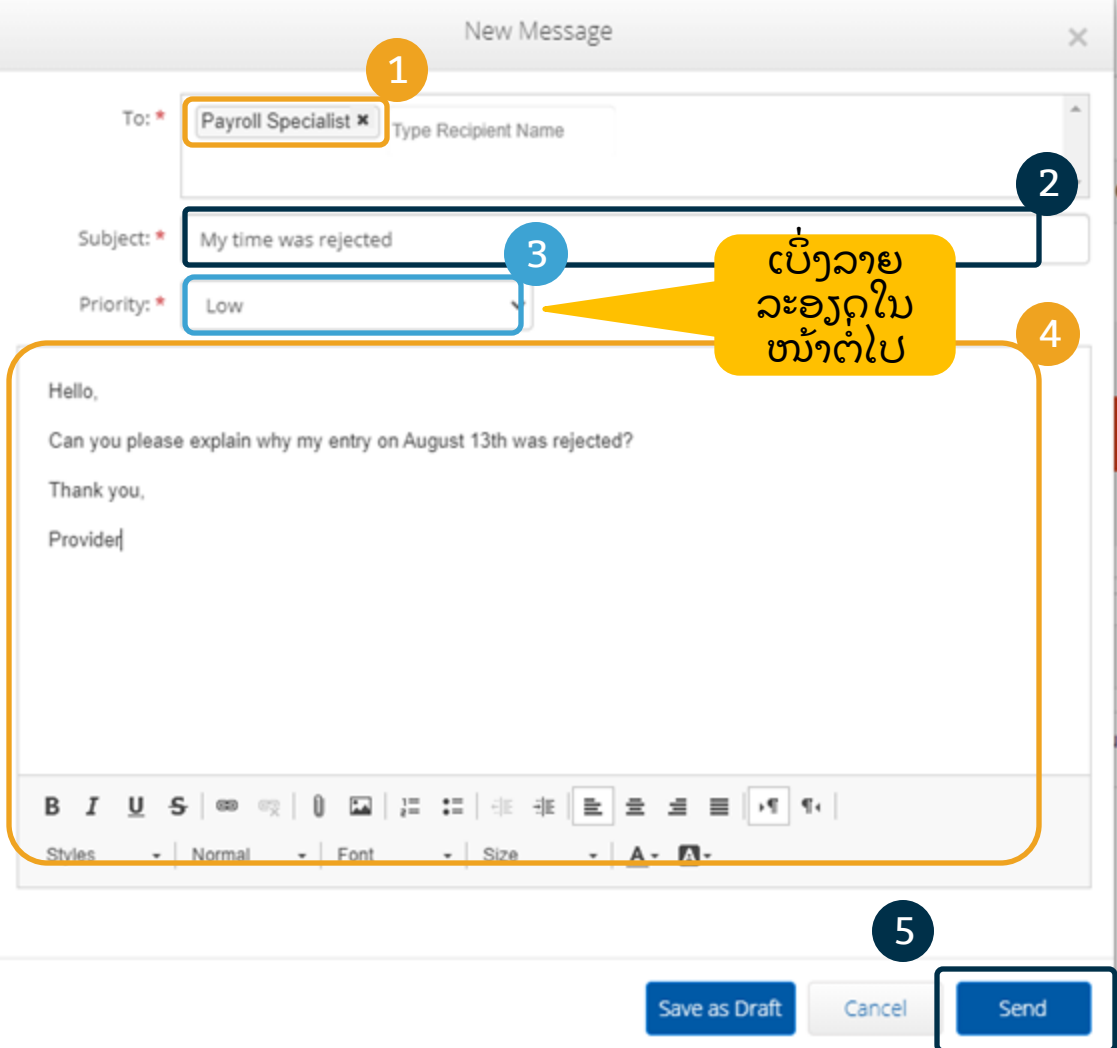

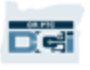

#### ພາບລວມໂມດູນສົງຂໍຄວາມ ູ່<br>ເ ່<br>ເ

- ເລືອກຕຳ, ກາງ ຫຼື ສູງ ຈາກເມນູ ໍ ູ່ ເລື່ອນລົງໃນຊອ່ງບຸລິມະສິດ.
- ຂ໌້ຄວາມບຸລິມະສິດສູງຈະເກີດ ໍ ແຈ້ງເຕືອນສີແດງທີ່ປາກົດຂຶ້ນ ເທ ິ ງສຸ ດ ແດຊບອດ OR PTC DCI ຂອງຜູ້ຮັບ ເມື່ອພວກເຂົາ ູ່ ເຂົ້າສູ່ລະບົບ.

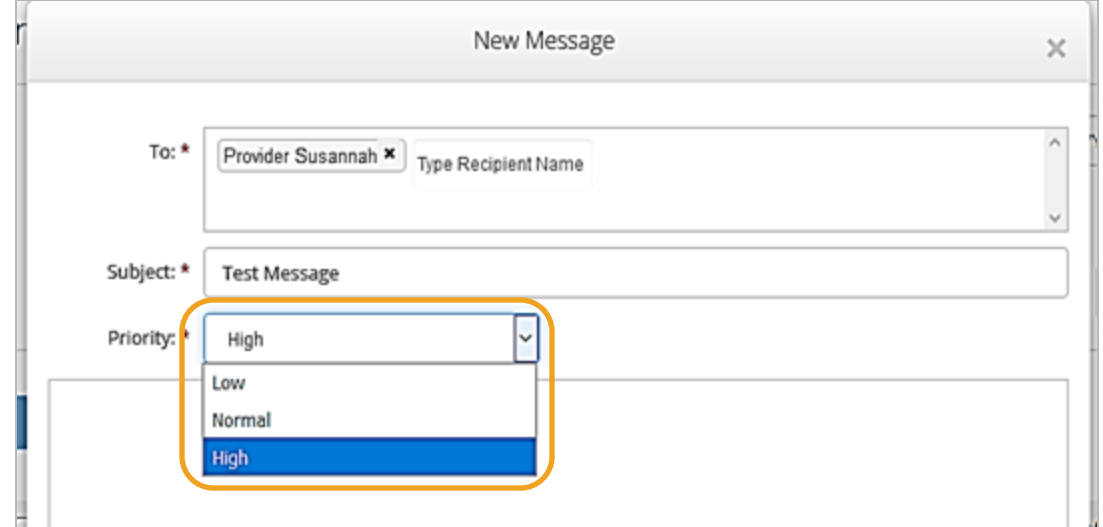

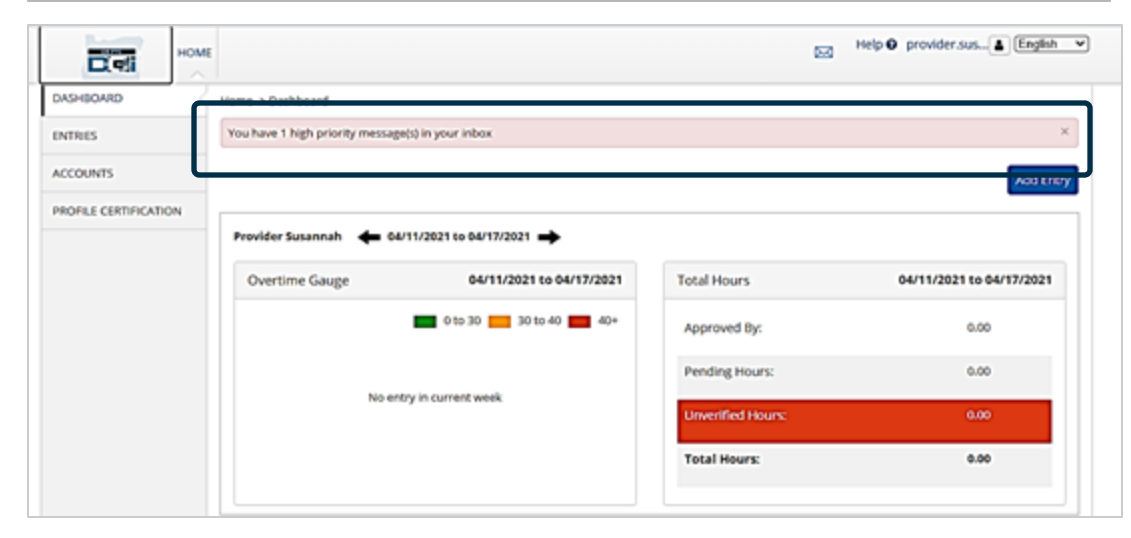

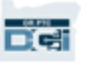

# ແອ ບ ື ມ ື ຖ **OR PTC DCI**

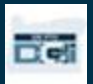

# ແອັບມືຖື OR PTC DCI

ແອັບມື້ຖື OR PTC DCI ບໍ່ພຽງແຕ່ສໍາລັບຜູ້ໃຫ້ບໍລິການ! ທ່ານເປັນຕົວແທນນາຍຜູ້ບໍລິໂພກສາມາດໃຊ້ແອັບ ໍ ູ່ ໍ ໍ ໍ ມື້ຖືເພື່ອ: ູ່

- ເບ ິ ງລາຍການສ າລ ບການໃຫ້ບ ລ ິ ການ ູ່ ໍ ໍ
- ລ ົ ງື ຊເຂ ົ ້ າໃຊ້ ແລະ ປະຕ ິ ເສດລາຍການ ູ່
- ໃຊ້ໂມດູນການສົ່ງຂໍ້ຄວາມ DCI ູ່ ໍ

ໃຫ້ເລີ່ມດ້ວຍການຮຽນຮູ້ວິທີດາວໂຫຼດແອັບມືຖື OR PTC DCI.

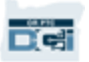

### ກາລັງດາວໂຫຼດແອັບມືຖື ໍ

ເພື່ອດາວໂຫຼດແອັບ, ໄປທີ່ Apple App ູ່ ູ່ Store ຫື Google Play Store ໃນ ອຸປະກອນສະຫຼາດຂອງທ່ານ.

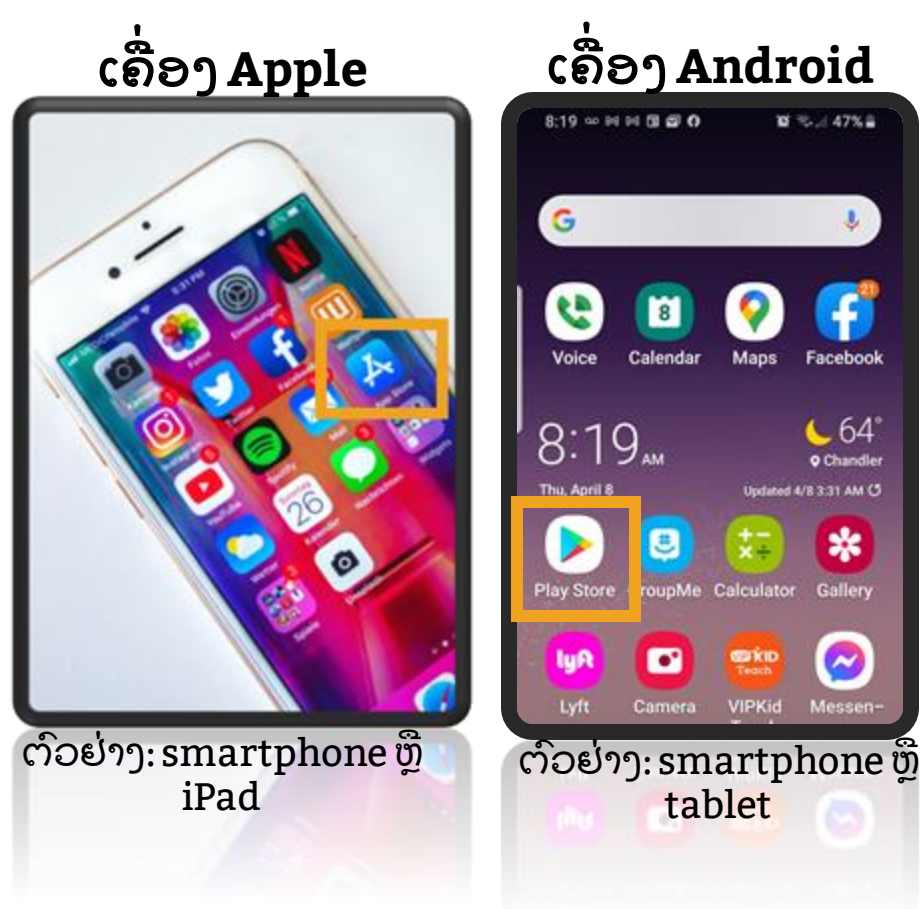

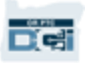

### ກາລັງດາວໂຫຼດແອັບມືຖື ໍ

- 1. ພິມ "OR PTC DCI" ເຂົ້າໃນແຖບຄົ້ນ ຫາ.
- 2. ເືລອກ <g id="263">OR PTC DCI ຈາກລາຍຊື່ແອັບທີ່ມີຢູ່. ູ່

**ໝາຍເຫດ:** ມີຫຼາຍກ່ວາໜັງແອັບ DCI, ູ່ ແນ່ໃຈກ່ອນທີ່ຈະເລືອກທີ່ມີປ້າຍວ່າ OR PTC DCI.

3. ກົດ Install (ຕິດຕັ້ງ) ແລະ ຈາກນັ້ນ ໃຫ້ເບີດແອັບຂຶ້ນເມື່ອຕິດຕັ້ງສໍາເລັດ ູ່ ໍ ແລ້ວ.

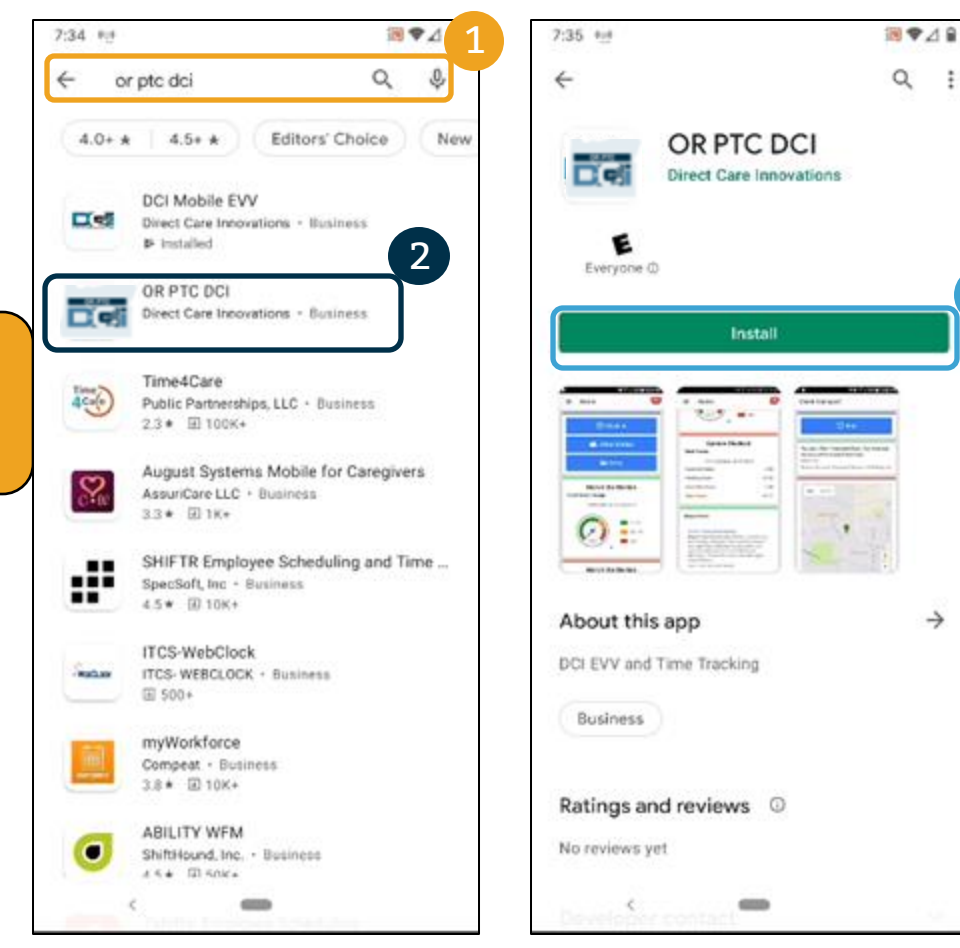

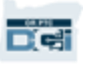

3

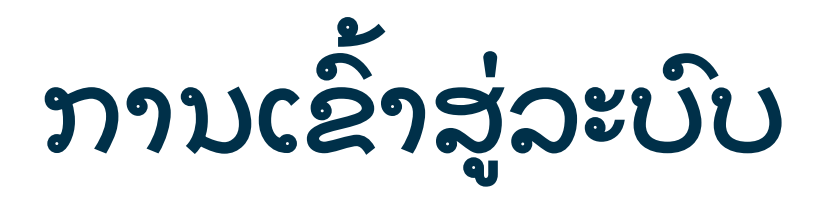

- 1. ເປີດແອັບ OR DCI PTC ຢູ່ ເຄື່ອງມືຖື ູ່
- 2. ປ໋ອນຊື່ຜູ້ໃຊ້ແລະ ລະຫັດ ູ່ ຜູ່ ານ
- 3. ທ່ານສາມາດແຕະທີ່ສັນຍາ ລັກຕາ ເພື່ອສະແດງ ຫຼື ູ່ ຊ້ອນ ສັງທີ່ທ່ານປ້ອນ ູ່ ູ່ ສຳລັບລະຫັດຜ່ານ ໍ
- 4. ກວດຄືນວ່າທ່ານຈືບໍ່ຖ້າ ູ່ ໍ ູ່ ຫາກທ່ານຕ້ອງການໃຫ້ ລະບົບຈື່ຊື່ຜູ້ໃຊ້ງານ ູ່ ູ່
- 5. ກົດເຂົ້າສູ່ລະບົບ

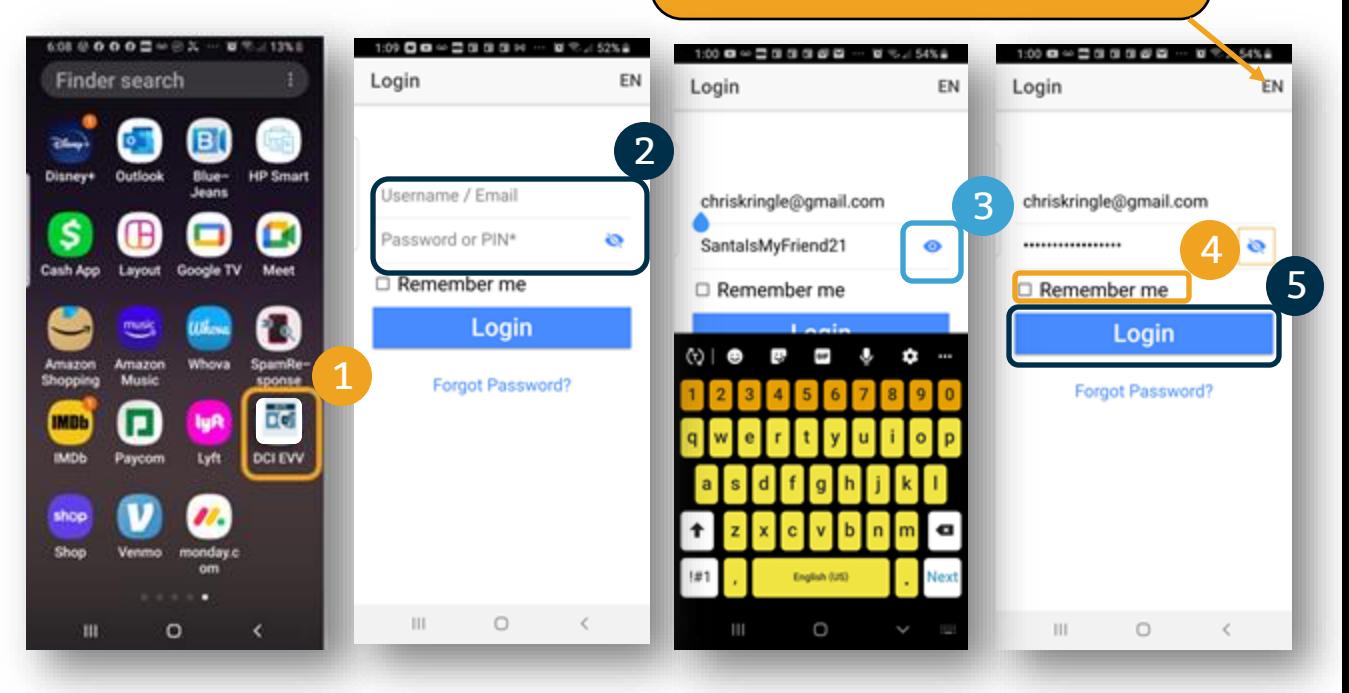

#### **ໝາຍເຫດ:** ກົດປຸ່ມ ພາສາ ຢູ່ເທິງ ມຸມຊ້າຍເພື່ອປຸງນພາສາໃນການໜ**ັ** ູ່ ້າຈໍເຂົ້າສູ່ລະບົບ! ໍ

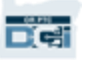

# ການເຂົ້າສູ່ລະບົບ

ການເຂົ້າສູ່ລະບົບສໍາລັບຄັ້ງທໍາອິດຈະຮ້ອງຂໍທ່ານໃຫ້ເຂົ້າເຖິງ ໍ J ໍ ແອັບໄປຫາ ຕຳແໜ່ງຂອງເຄື່ອງ.  $\mathbf$ ູ່

**ໝາຍເຫດ:** ທ່ານຕ້ອງເລືອກ "Allow While Using App (ອະນຸຍາດໃນຂະນະກຳລັງໃຊ້ແອັບ)" ຫຼື ແອັບຈະບໍ່ອະນຸຍາດ ໍ ໍ ູ່ ໃຫ້ທ່ານເຂົ້າສູ່ລະບົບ. ແອັບຈະບໍ່ຕິດຕາມຕຳແໜ່ງຂອງ ໍ ູ່  $\mathbf$ ທ່ານ (ເປັນຕົວແທນນາຍຈ້າງຜູ້ບໍລິໂພກ). ແອັບຕ້ອງການ ໍ ຄວາມສາມາດໃນການຕີດຕາມຕຳແໜ່ງ ດັ່ງນັ້ນ ຜູ້ໃຫ້ ໍ ູ່ ບໍລິການລາຍການເວລາແມ່ນສອດຂ້ອງກັບ EVV. ຂໍ້ຄວາມ ໍ ໍ ີ້ນີ້ຈະສະແດງໃນລະຫ່ວາງເຂົ້າສູ່ລະບົບແອັບຄັ້ງທຳອິດເທົ່າ ໍ ູ່ ນ ້ ນ.

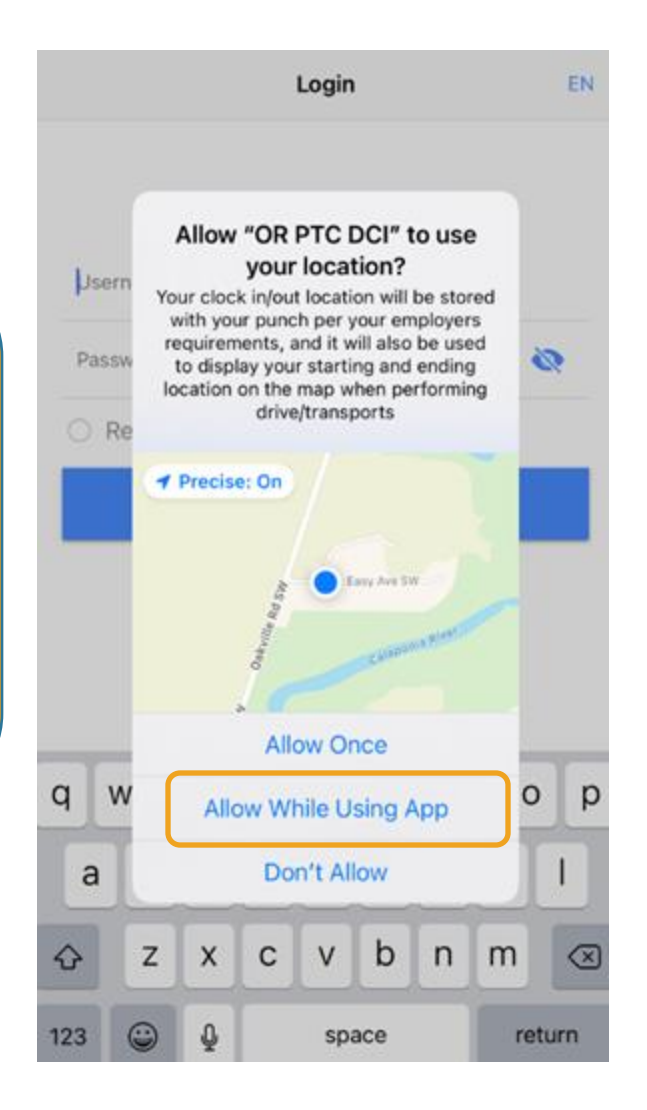

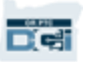

# ແດຊບອດແອັບມືຖື

### ໃຫ້ກວດຄືນ ແດຊບອດແອັບມືຖືຂອງທ່ານ:

- ໂ**ມດູນສົງຂ໌ຄວາມ:** ກົດຊອງຈົດໝາຍໃນມຸມຊ້າຍ ູ່ ໍ ເທິງສຸດ ເພື່ອເບິ່ງຂໍ້ຄວາມໃນກ່ອງຂໍ້ຄວາມຂອງ ູ່ ູ່ ໍ ໍ ທ່ານ.
- **ກະທູ້ຂ່າວ:** ຂໍ້ຄວາມສໍາຄັນຈາກອົງກອນ. ກົດໃສ່ ໍ ໍ ກະທູ້ຂ່າວເພື່ອເບິ່ງລາຍລະອງດ. ູ່ ູ່

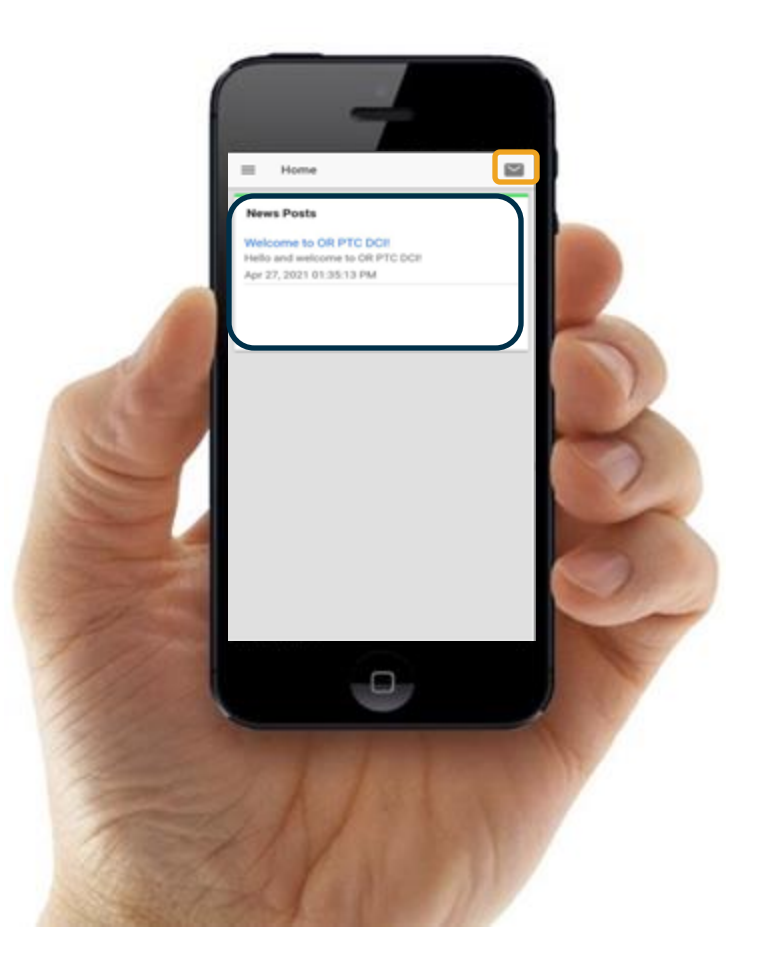

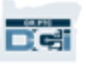

# ເມນແອບມືຖື

#### ໃຫ້ທ່ານເບິ່ງທີ່ເມນູຂອງທ່ານ<del>.</del> ູ່ ູ່

- 1. ກົດໃສ່ສັນຍາລັກສາມເສັ້ນຂອບພ້າ ເພື່ອເບິ່ງເມນຸຂອງທ່ານ ູ່ ູ່
- 2. ກົດ Clients (ລູກຄ້າ) ເພື່ອເບິ່ງຜູ້ ູ່ ູ່ ບໍລິໂພກທີ່ທ່ານເປັນຕົວແທນ ໍ ູ່
- 3. ກົດ Message (ຂໍ້ຄວາມ) ເພື່ອເບິ່ງ ໍ ູ່ ູ່ ຂ໋ຄວາມຂອງທ່ານ ໍ
- 4. ກົດໃສ່Language (ພາສາ) ເພື່ອ ູ່ ປ່ຽນພາສາຕາມທີ່ຕ້ອງການ

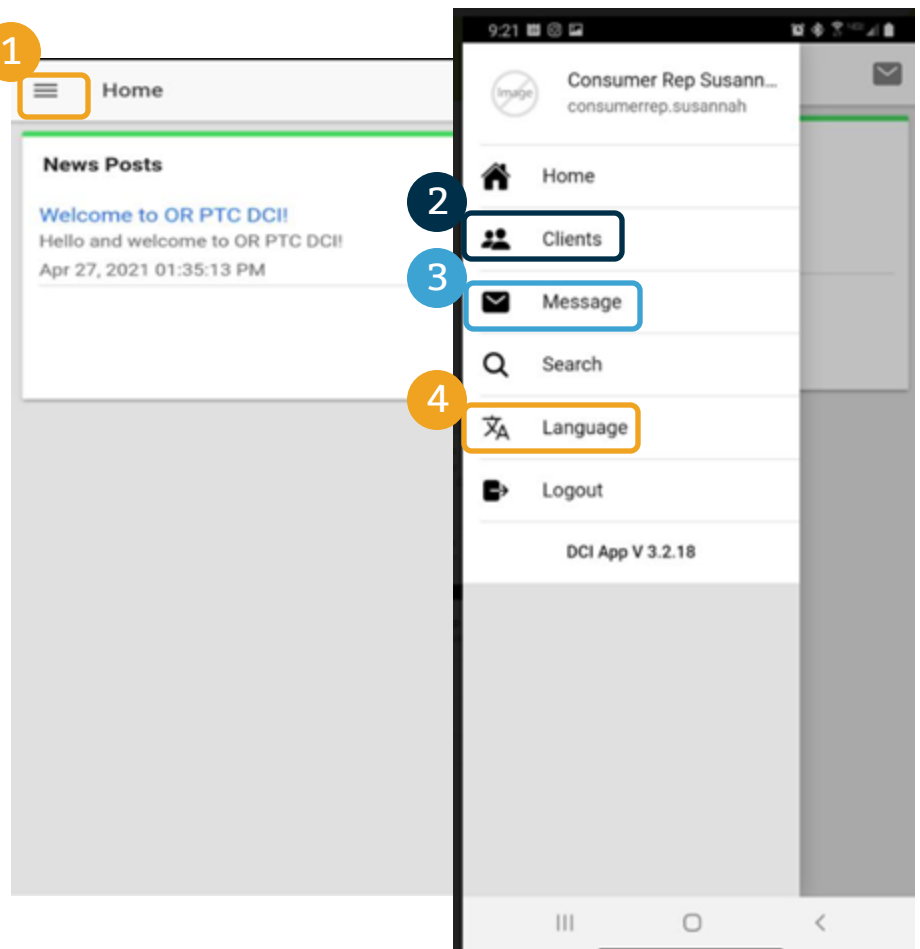

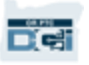

### ລາຍການ ີ ທພວມຕ້ອງການ ູ່ ອະນ ມ ດ ຸ

ໃຫ້ເລີ່ມດ້ວຍລາຍການທີ່ພວມຕ້ອງການ ູ່ ູ່ ອະນຸມັດ. ເພື່ອໄປທີ່ນັ້ນ, ທ່າອິດ ກົດ **ຊື່ຂອງຜູ້** ູ່ ູ່ J ບ ລ ິ ໂພກ ໍ

- 1. ຈາກເມນູ, ກົດ Clients (ລູກຄ້າ)
- 2. ກົດໃສ່ ຊື່ລູກຄ້າ ເພື່ອໄດ້ລາຍລະອຽດ ູ່ ຂອງລູກຄ້າ
- 3. ກົດ Entries Requiring Sign Off (ລາຍການທີ່ພວມຕ້ອງການອະນຸມັດ). ູ່

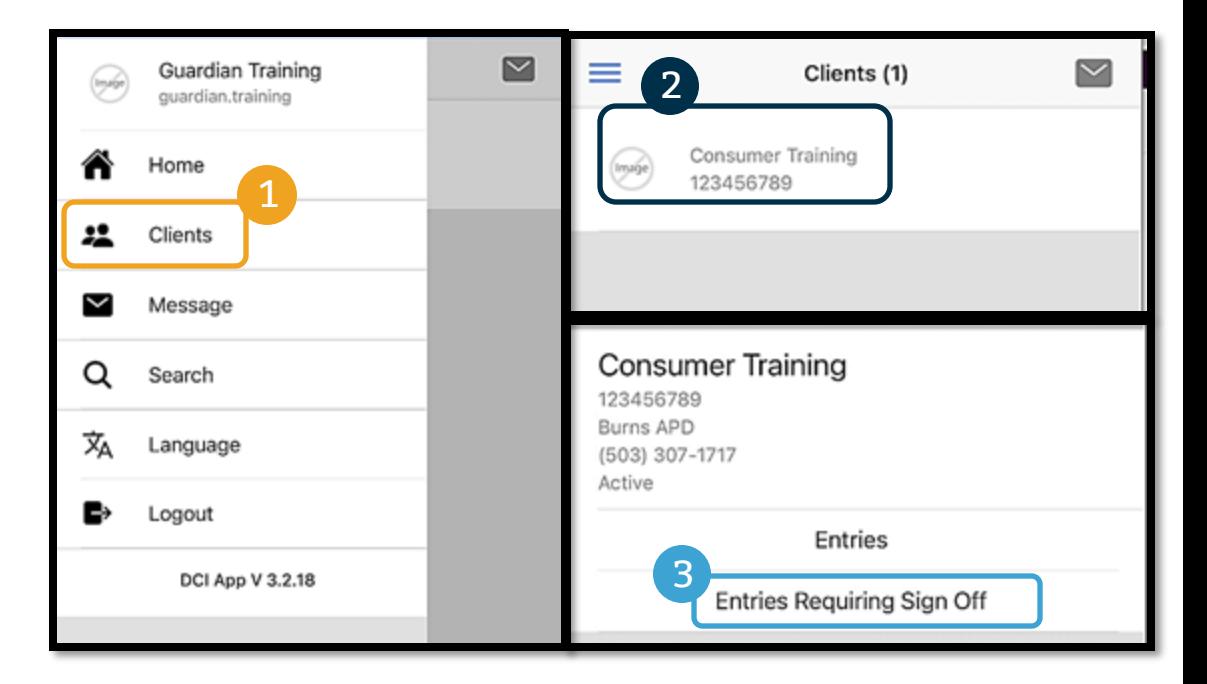

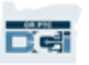

#### ູ່ ລາຍການ ີ ທພວມຕ້ອງການ ອະນ ມ ດ ຸ ត្ត្រ−ា∎ 9:22 B © B 9:46 0 12

- 1. ກົດ ແລ້ວຄ້າງໄວ້ທີ່ລາຍການເພື່ອ ູ່ ູ່ ເລືອກ. ທ່ານຈະເຫັນກ່ອງສີຟ້າ ກັບ ເຄື່ອງໝາຍທີ່ປາກົດຂຶ້ນຢູ່ເບື້ອງຊ້າຍ. ູ່
- 2. ກົດ Action (ການດໍາເນີນການ) ໍ
- 3. ຈາກບ່ອນນີ້ທ່ານສາມາດ,ເລືອກທັງໝ ົດ, ອະນຸມັດ ຫຼື ປະຕິເສດເລືອກ ລາຍການ ຫຼື ບໍ່ເລືອກລາຍການທັງໝົດ ໍ ູ່ ຫຼື ຍົກເລັກ
- 4. ຖ້າທ່ານກົດອະນຸມັດຫຼື ປະຕິເສດ ທ່ານ ຈະໄດ້ pop-up ແຈ້ງເຕືອນເພື່ອຢືນຢັນ ູ່ , ກົດ Confirm (ຍື່ນຍັນ)

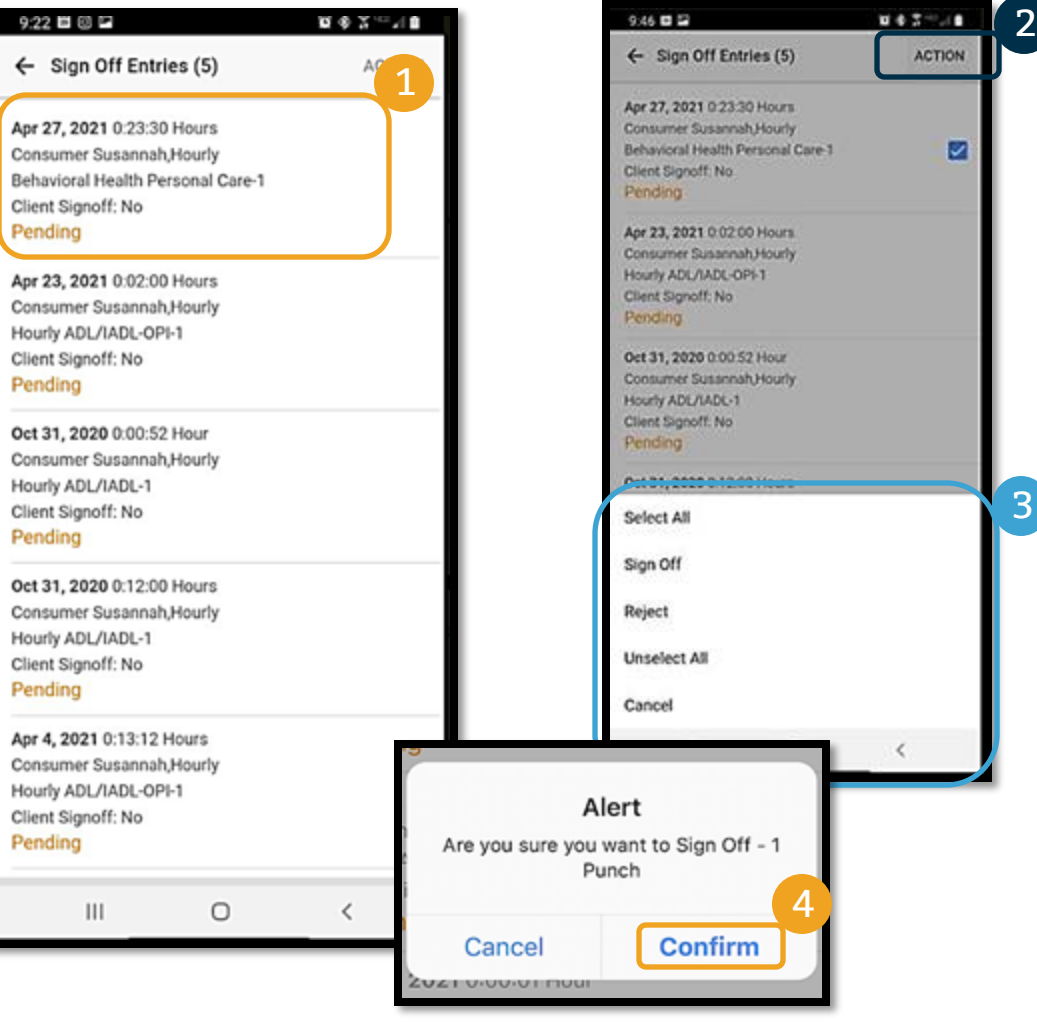

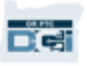

# ລາຍການທັງໝົດ

#### ຕໍ່ໄປ, ເບິ່ງລາຍການຂອງທ່ານທັງໝົດ**:** ໍ ູ່ ູ່

- 1. ຈາກລາຍລະອຽດລາຍການ, ກົດ Entries (ລາຍການ).
- 2. ກົດໃສ່ລາຍການເພື່ອເບັງລາຍລະອງດ. ູ່ ູ່ ູ່
- 3. ກົດ Back (ກັບຄືນ) ເພື່ອຄືນສູ່ບັນຊີຂອງລາຍການ. ູ່

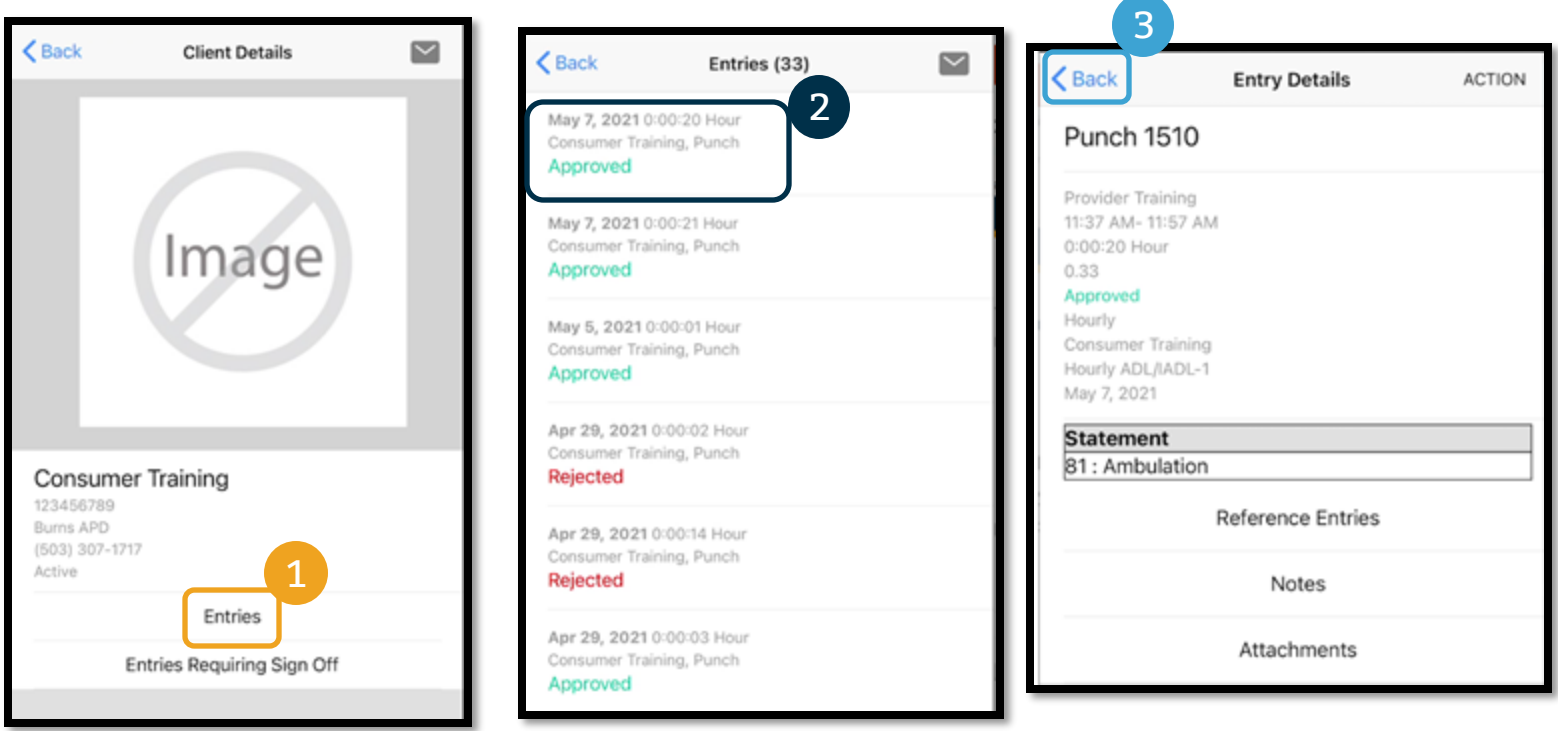

# ໂມດູນສົ່ງຂໍຄວາມ

ທ່ານສາມາດໃຊ້ໂມດູນສົ່ງຂໍ້ຄວາມ OR PTC DCI ເພື່ອສົ່ງການສື່ສານທີ່ບໍ່ຮີບ ດ່ວນຕໍ່ຜູ້ໃຫ້ບໍລິການ ຫຼື ຫ້ອງການ ທ້ອງຖິ່ນ.

#### ຈ າ ກ ເ ມ ນ **:**

- 1. ກົດຂໍ້ຄວາມ
- 2. ກົດ New Message (ຂໍ້ຄວາມໃໝ ં)
- 3. ກົດໃນຊ່ອງ "To (ເຖິງ):" ເພື່ອເລີ່ມ ພິມຊື່ຂອງຜູ້ຮັບ ແລະ ເລືອກຊື່ ເມື່ອມັນປາກົດຂຶ້ນ
- 4. ປ້ອ ນ ຈຸ ດ ປ ະ ສົງ
- 5. ເລືອກບຸລິມະສິດ
- 6. ເພີ່ມເອກະສາຕິດຄັດ ຖ້າ ຕ້ອງການ
- 7. ຂຽນຂໍ້ຄວາມຂອງທ່ານ
- 8. ກົດ Send (ສົ່ງ)

**ໝາຍເຫດຼ**: ບໍ່ໃຊ້ DCI ສໍາລັບການ ຕິດຕໍ່ສື່ສານແບບສຸກເສີນ!

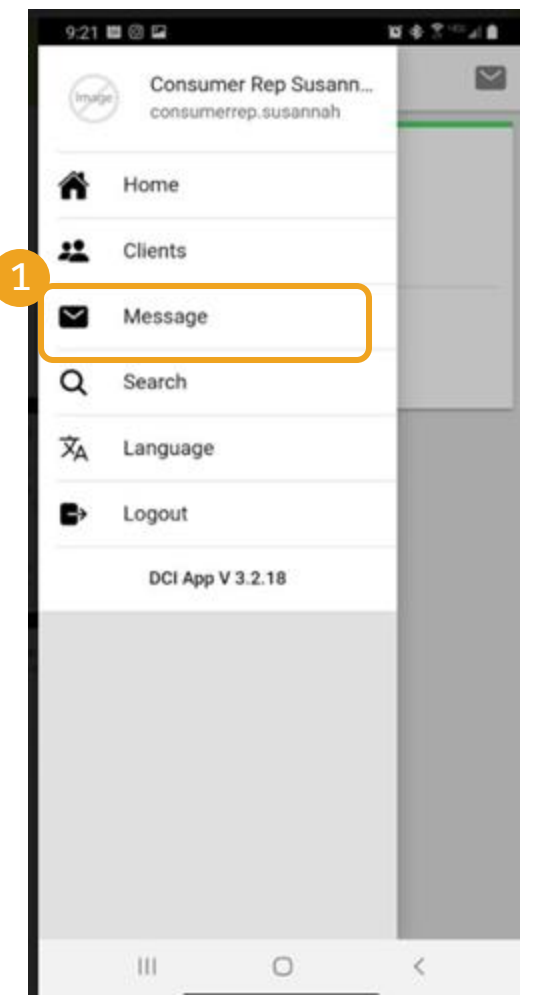

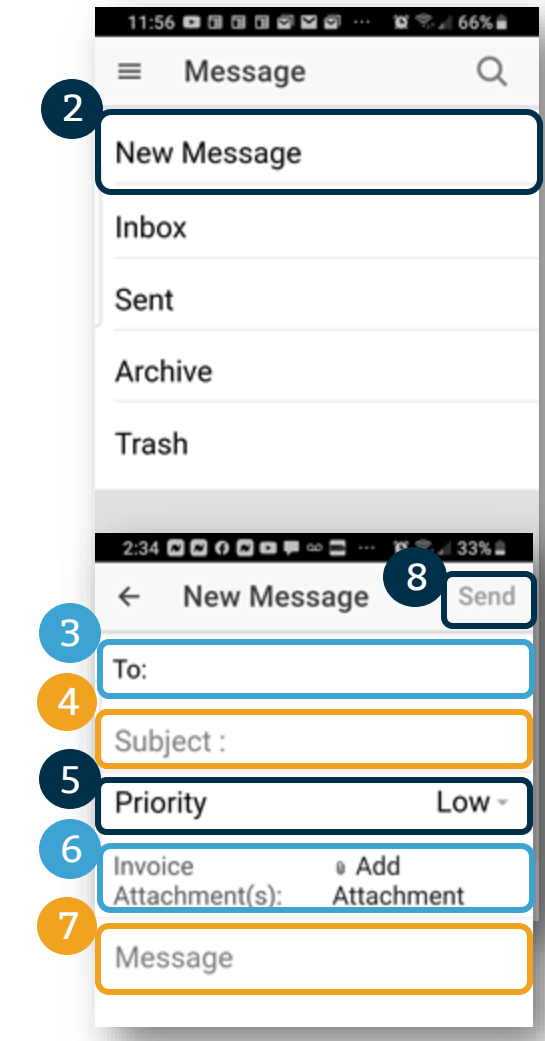

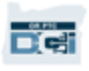

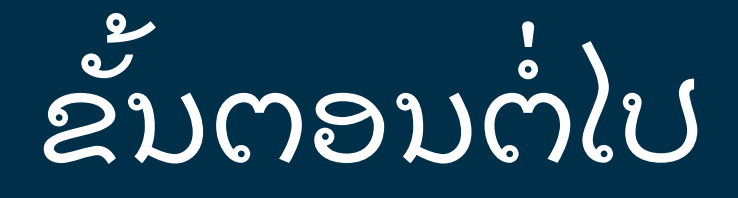

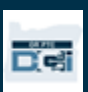

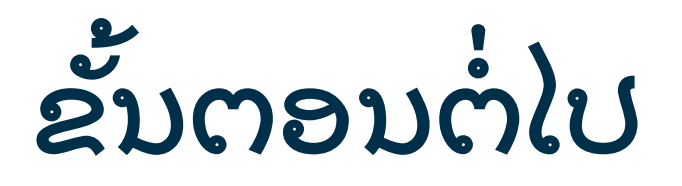

ຊົມເຊີຍ! ທ່ານໄດ້ກວດວິຊາເບື້ອງຕົ້ນ OR PTC DCI ສໍາເລັດແລ້ວ. ໂດຍຕອນນີ້, ທ່ານ ແລະ ຜູ້ບໍລິໂພກ ູ່ ູ່ ຄວນມີຢູ່:

- ເລືອກວິທີການ EVV ຂອງຜູ້ບໍລິໂພກ ແລະ ການສື່ສານກັບຫ້ອງການທ້ອງຖິ່ນ ຖ້າທ່ານຫ້ວງໃຊ້ມື້ຖື ູ່ ູ່ ຕັ້ງໂຕະ ຫຼື Fob EVV.
- ສ້າ<mark>ງທີ່ຍູ່ອີເມວ ຖ້າທ່ານຍັງບໍ່ມີ</mark> ູ່ ູ່ ໍ ູ່

ໝາຍເຫດ: ທ່ານຕ້ອງມີທີ່ຢູ່ອີເມວສ່ວນຕົວ ເພື່ອໃຊ້ OR PTC DCI. ູ່ ູ່ ູ່

• ສ້າງຄວາມແນ່ໃຈວ່າທ່ານຕິດຕໍ່ຫ້ອງການທ້ອງຖິ່ນ ເພື່ອອັບເດດທີ່ຢູ່ອີເມວຂອງທ່ານ. ູ່  $\overline{\phantom{a}}$ ູ່ ູ່ ູ່ ູ່ ູ່

ໃຫ້ກ້າວຂ້າມການສ້າງທີ່ຢູ່ອີເມວ, ໃນກໍລະນີນີ້. ູ່ ໍ

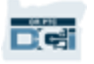

## ສ້າງທີ່ຢູ່ອີເມວ ູ່

- ມີຫຼາຍຜູ້ໃຫ້ບໍລິການອີເມວແບບບໍເສຍຄ່າ. ທີ ໍ ໍ ູ່ ໃຫຍ່ທີ່ສຸດແມ່ນ Gmail ໂດຍ Google. ູ່
- ນີ້ແມ່ນທີ່ຢູ່ອີເມວແບບບໍ່ເສຍຄ່າທີ່ປອດໄພຫຼາຍ. ູ່ ໍ ູ່
- Gmailຍັງຄົງມີໃນລະບົບອຸປະກອນສະຫຼາດ Android ແລະ Apple iOS ຂອງທ່ານ.
- ກົດຕາມລິ້ງເພື່ອລົງທະບຽນສໍາລັບ Gmail: ູ່ ໍ
- https://accounts.google.com/signup/v2 [/webcreateaccount?flowName=GlifWeb](https://accounts.google.com/signup/v2/webcreateaccount?flowName=GlifWebSignIn&flowEntry=SignUp) SignIn&flowEntry=SignUp

#### Google Create your Google Account First name Last name Username @gmail.com You can use letters, numbers & periods Use my current email address instead Password Confirm One account. All of Google Use 8 or more characters with a mix of letters, numbers & working for you. symbols п Show password Sign in instead Next English (United States) -Help Privacy Terms

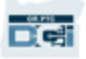

# ສ້າງທີ່ຢູ່ອີເມວ

- 1. ປ້ອນຊື່ແທ້ແລະ ນາມສະກຸນ
- 2. ສ້າງຊື່ຜູ້ໃຊ້
	- ຊື່ຜູ້ໃຊ້ຊຂອງທ່ານຈະເປັນທີ່ຢູ່ອີເມວຂອງ ທ່ານ
	- Gmail ຈະບອກທ່ານ ຖ້າຊື່ຜູ້ໃຊ້ດັ່ງກ່າວ ຖືກນຳໃຊ້ແລ້ວ
	- ທ່ານສາມາດສ້າງຂຶ້ນໃໝ່ຫຼື ໃຊ້ຊື່ຜູ້ໃຊ້ Google ທີ່ມີຢູ່ແນະນາສໍາລັບທ່ານ
- 3. ສ້າງລະຫັດຜ່ານ
	- ແນະນຳ Google ໃຊ້ຕົວອັກສອນປະສົມກັນ ແຕ່ 8 ຕົວອັກສອນຂຶ້ນໄປ

<u>ຜ່ານ</u>

- 4. ຍີນຢັນລະຫັດຜ່ານ
- 5. ກົດ Next (ຕໍ່ໄປ)

#### Google

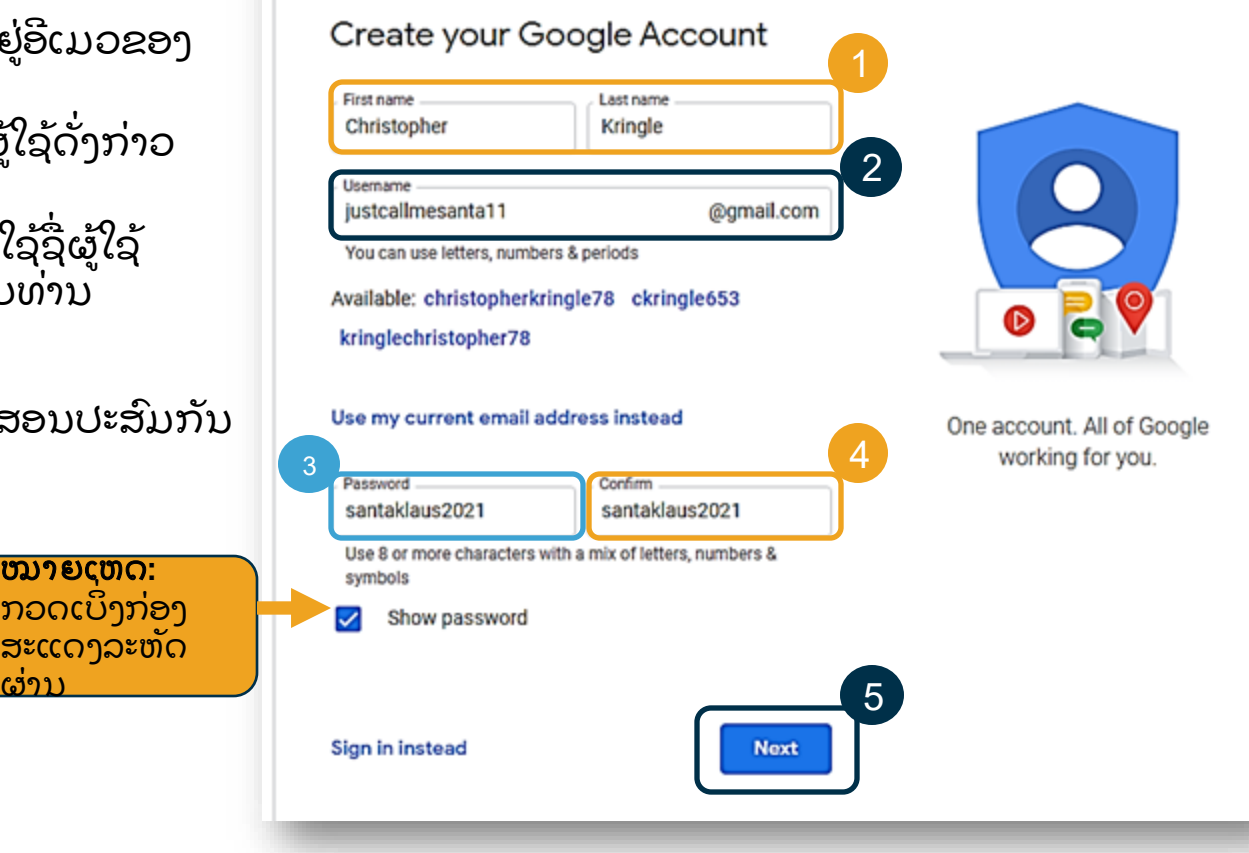

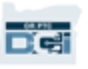

ສ້າງທີ່ຢູ່ອີເມວ

- 1. ປ໌ອນເບີໂທລະສັບຂອງທ່ານ
	- ໃຊ້ສໍາລັບເພີ່ມຄວາມປອໄພເທົ່ານັ້ນ
- 2. ບ້ອນທີ່ຢູ່ອີເມວອື່ນທີ່ທ່ານອາດຈະມີ
	- ໃຊ້ສໍາລັບເພີ່ມຄວາມປອໄພເທົ່ານັ້ນ
- 3. ບ້ອນວັນເດືອນປີເກີດ\*
	- Google ໃຊ້ ວັນເກີດທ່ານສໍາລັບເພີ່ມ ຄວາມປອດໄພ, ໝັ່ນໃຈວ່າທ່ານເປັນໄວໝ ຸ່ມພໍທີ່ຈະມີອີເມວ ແລະ ປັບແຕ່ງການ ບໍລິການໃຫ້ທ່ານ.
- 4. ເລືອກເພດ ຫຼື ເລືອກບໍ່ເປີດເຜີຍ\*
	- Google ໃຊ້ເພດເພື່ອເພີ່ມທ່ານໃຫ້ ຖືກຕ້ອງໃນຂໍ້ຄວາມທີ່ພວກເຂົາອາດຈະຫາ ທ່ານ
- 5. ກົດ Next (ຕໍ່ໄປ)

\* -ໝາຍເຖິງຂໍ້ມູນທີ່ຈ່າເປັນ

#### Google

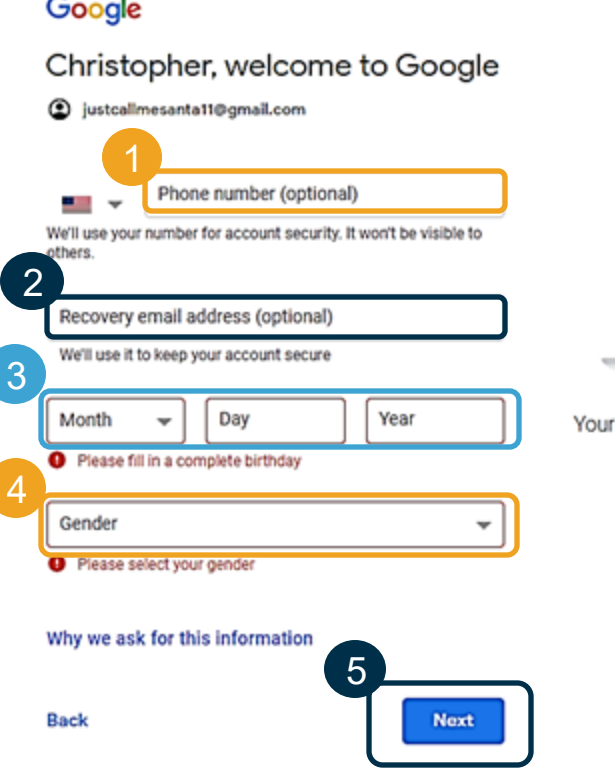

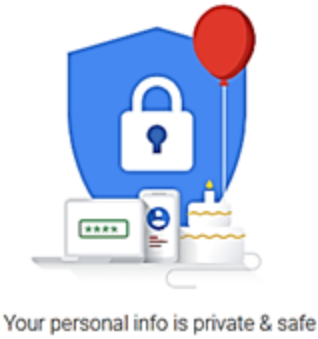

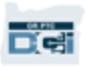

## ສ້າງທີ່ຢູ່ອີເມວ ູ່

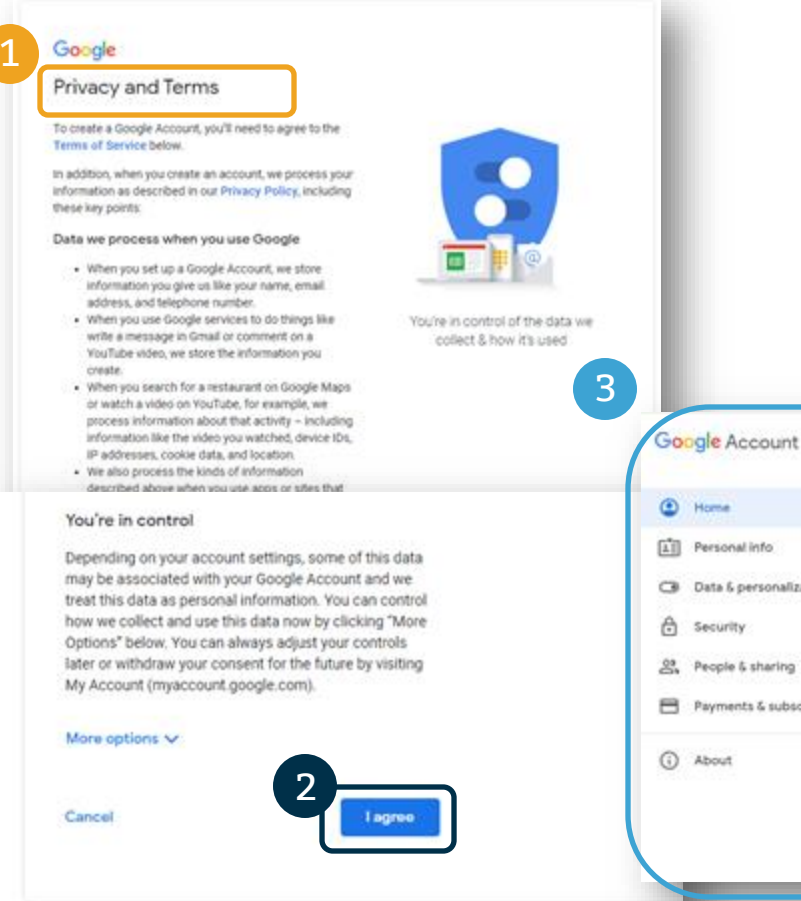

- 1. ອ່ານນະໂຍບາຍ ແລະ ເງືອນໄຂ ູ່
- 2. ກົດ I agree (ຂ້ອຍຍອມຮັບ)
- 3. ທີ່ຢູ່ອີເມວທ່ານໄດ້ສ້າງຂຶ້ນແລ້ວ,ທ່ານຈະພາໄປທີ່ໜ້າທຳ ູ່ J ອັດຂອງບັນຊີ Google

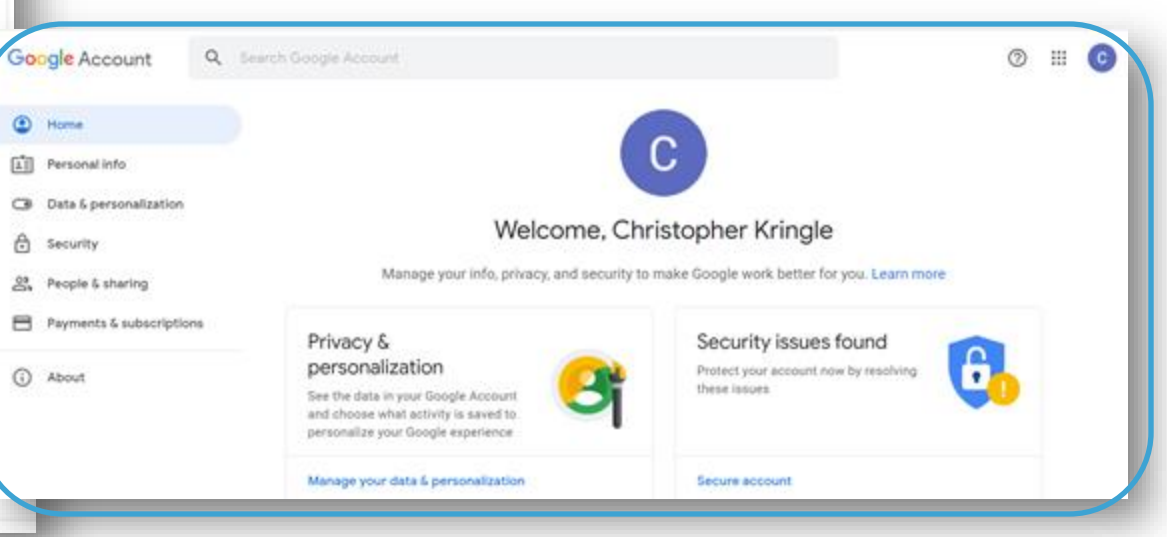

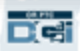

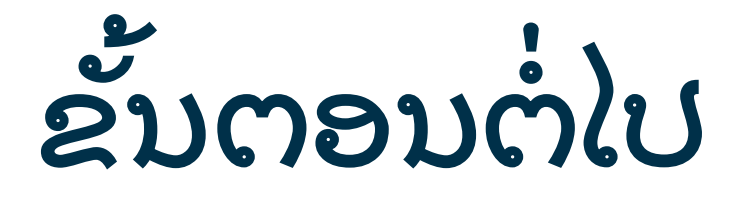

ອີກສື່ ສິ່ງໜຶ່ ງ*!*

ທ່ານຈະຕ້ອງມີຊື່ຜູ້ໃຊ້, ລະຫັດຜ່ານ ແລະ ລະຫັດ PIN ກ່ອນຈະນຳໃຊ້ OR PTC DCI. ຖ້າທ່ານຍັງບໍ່ໄດ້ຮັບຂໍ້ມູນ ູ່ ໍ ໍ ໍ ີ້ນີ້, ກະລຸນາຕິດຕໍ່ຫາ Local Office (ຫ້ອງການທ້ອງຖິ່ນ) ໄວເທົ່າຈະໄວໄດ້. ໍ ູ່ ູ່ ູ່

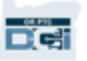

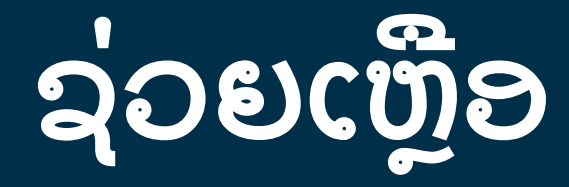

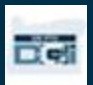

# ຕ້ອງການຄວາມຊ່ວຍເຫຼືອ?

ຖ້າທ່ານຕິດຢູ່ ແລະ ຕ້ອງການຄວມຊ່ວຍເຫຼືອກັບການເຮັດບາງສິ່ງໃນການແກ້ໄຂ OR PTC DCI, ພວກເຮົາໃຫ້ຄວາມຊ່ວຍເຫຼືອ ແກ່ທ່ານ!

### ສູນຮັບແຈ້ງ Acumen (Available 24/7, ຍົກເວັ້ນວັນພັກການ)

ໂທ 1-855-565-0155 ຫຼື ສົ່ງອີເມວ <u>[ORPTCSupport@dcisoftware.com](mailto:ORPTCSupport@dcisoftware.com)</u> ເພື່ອຂໍຄວາມຊ່ວຍເຫຼືອ:

- •ລະບົບຊ່ວຍນຳທາງໃນເບື່ອງຕົ້ນ
- •ລ<mark>ະບົບຊ່ວຍການເຂົາສູ່ລະບົບ</mark>

**ໝາຍເຫດ:** ທ່ານຈະຕ້ອງມີຢ່າງໜ້ອຍຂອງ 4 SSN ທ່ານ ແລະ ວັນທີເດືອນປີ ເມື່ອຕ້ອງການຂໍ້ຮ້ອງ

- ການຊ່ວຍເຫຼືອໃນການເຂົ້າສູ່ລະບົບ.
- ລະບົບຜິດພາດ (ໜ້າຈໍຄ້າງ, ເຊີບເວີຜິດພາດ ອື່ນໆ)

#### ຄວາມຊູ່ ວຍເຫື ອ ຈາກ **PTC**

ສົ່ງອີເມວ<u>[PTC.Support@dhsoha.state.or.us](mailto:PTC.Support@dhsoha.state.or.us)</u> ຫຼື ໂທເພື່ອຂໍຄວາມຊ່ວຍເຫຼືອກັບຫ້ອງການທ້ອງຖິ່ນທີ່ໃກ້ບ້ານທ່ານ:  $\bullet$ OR PTC DCI ໃໝ່ ແລະ ເລີ່ມຕົ້ນໃຊ້ງານ

•ໃໝ່, ສູນຫາຍ, ຊ່າຫຼດ ຫຼື fobs ເຮັດວຽກຜິດປົກກະຕິ

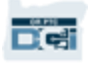

## ສ ນຊູ່ ວຍເຫື ອ **DCI (DCI Help Center)**

ຖ້າທ່ານຕິດຢູ່ ແລະ ຕ້ອງການຄວາມຊ່ວຍເຫຼືອກັບການເຮັດບາງສັງໃນ OR PTC DCI, ທ່ານໄປທີ່ເວັບໄຊຂໍ ູ່ ູ່ ໍ ຄວາມຊ່ວຍເຫຼືອຢ່າງງ່າຍດາຍ.

- ກົດປຸ່ມຂໍຄວາມຊ່ວຍເຫຼືອທີ່ຢູ່ມຸມຊ້າຍເທິງສຸດຂອເວັບໄຊລວມ. ໍ ູ່
- ທ່ານຈະໄປທີ່ສູນຂໍຄວາມຊ່ວຍເຫຼືອໂດຍອັດຕະໂນມັດ. ໍ
- ຄົ້ນຫາໃຈຄວາມສາຄັນ ເພື່ອຊອກຫາແຫຼ່ງຂໍ້ມູນຊ່ວທ່ານຕ້ອງການ. ໍ ູ່ ໍ

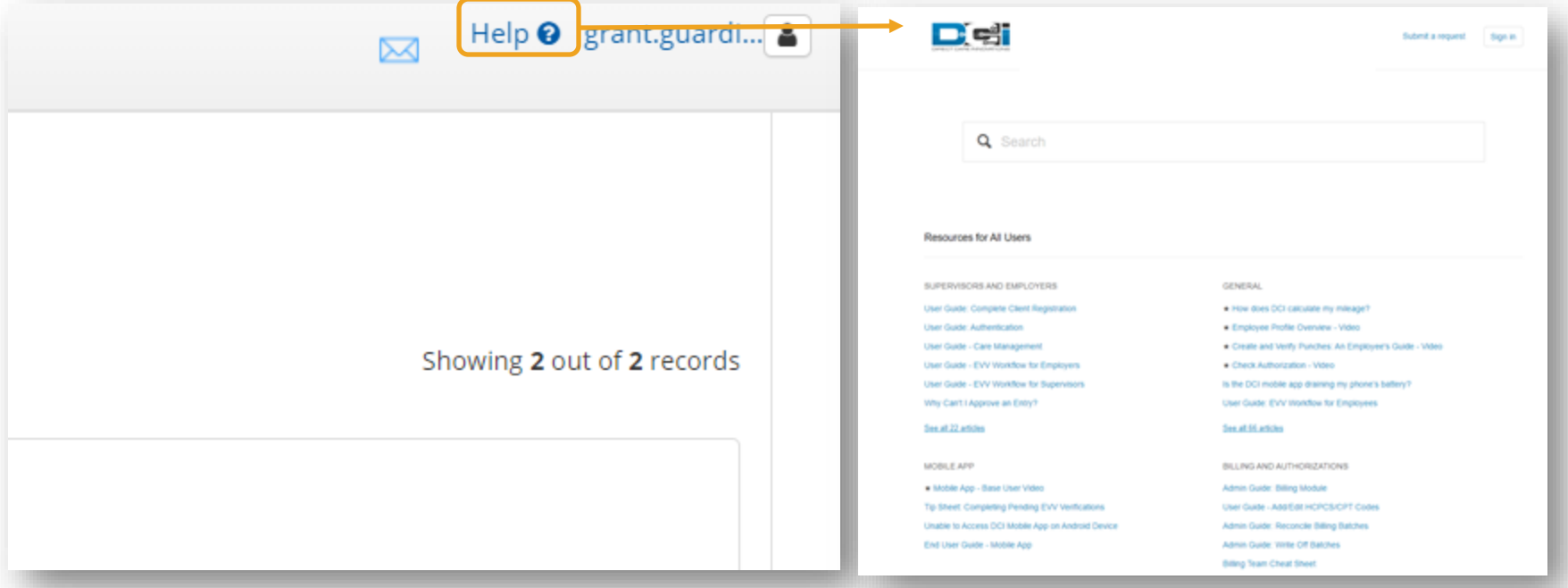

## ສ ນຊູ່ ວຍເຫື ອ **DCI (DCI Help Center)**

ບັນ ັນທຶ. ທຶກໄປທີ່ ທີ່ສູນຊ່ວຍເຫຼືອDCI:

*ສູນຊ່ວຍເຫຼືອ* DCI ບໍ່ ບໍ່ໄດ້ສະເພາະແຕ່ Oregon. ທ່ານຈະໄດ້ຮັບວັດຖຸຊ່ວຍເຫຼືອ OR PTC DCI *ຈາກອີງ*  ງກອນ*.*  ຕ ິິາດຕໍ່ ູ່ ຫ້ອງການທ້ອງຖ ິູ່ຖິນ ຖ້າທ່ານບໍ່  $\boldsymbol{\mathcal{U}}$ ບໍ່ໄດ້ຮັບວັດຖຸເຫຼົ່ານີ້ ນ ້ຳ ຫຼືບໍ່ ູ່ບໍ່ ທ່ານຂໍ ຂຮ້ອງເ ົອາວ ດຖຸ ໃນຮ ບແບບສະເພາະ*.*

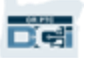

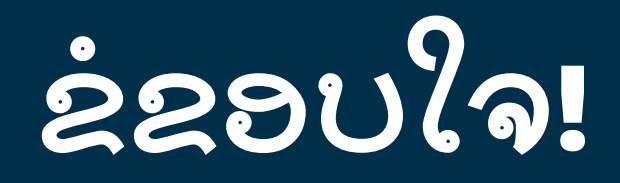

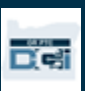